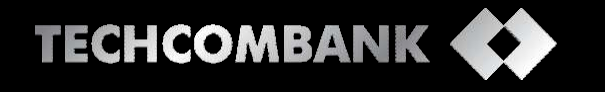

# Hướng dẫn sử dụng

DICH VU NGÂN HÀNG ĐIỆN TỬ DÀNH CHO DOANH NGHIỆP TỐI ƯU HIÊU QUẢ & AN TOÀN BẢO MẤT

# DỊCH VỤ NGÂN HÀNG ĐIÊN TỬ CHO DOANH NGHIỆP

### TỐI ƯU HIỆU QUẢ & AN TOÀN BẢO MẬT

Doanh nghiệp dễ dàng sử dụng dịch vụ ngân hàng điện tử F@ST EBANK của Techcombank để thực hiện giao dịch tài chính và quản lý tài khoản nhanh chóng, an toàn, hiệu quả mọi lúc, mọi nơi thông qua kết nối internet.

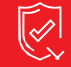

**AN TOÀN VÀ BẢO MẬT**

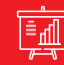

**TỐI ƯU HIỆU QUẢ TÀI CHÍNH**

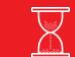

**TIẾT KIỆM THỜI GIAN GIẢM THIỂU CHỨNG TỪ**

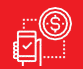

**DỄ DÀNG TRONG SỬ DỤNG**

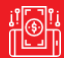

**DỊCH VỤ ĐA TIỆN ÍCH**

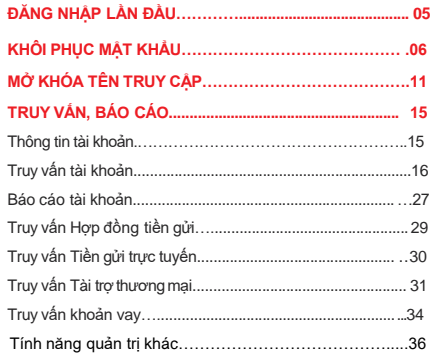

.

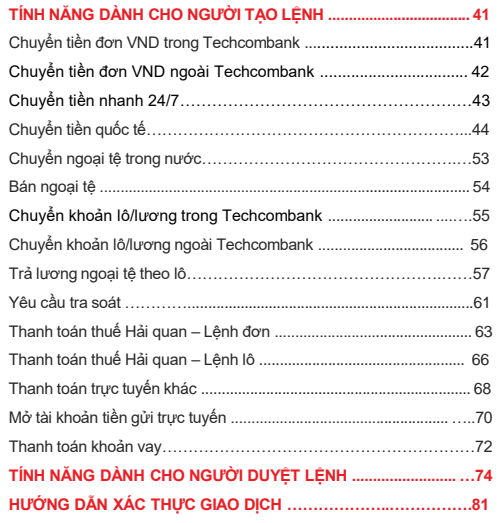

# ĐĂNG NHẬP LẦN ĐẦU

Quý khách đăng nhập hệ thống F@ST EBank theo đường dẫn: https://ib.techcombank.com.vn/corp/servlet/BrowserServlet

1

2

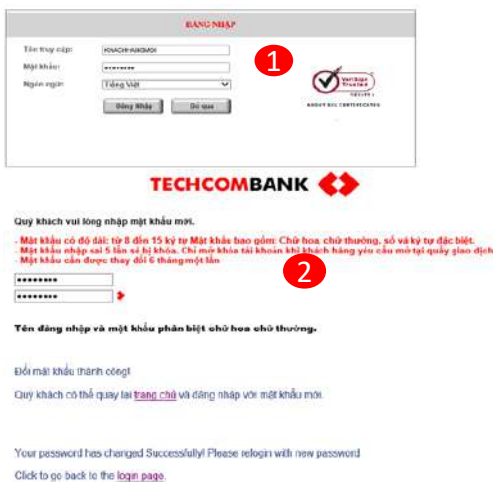

**Tên truy cập** đã được cung cấp tại thời điểm đăng ký dịch vụ và được gửi tới địa chỉ email đăng ký với Techcombank. **Mật khẩu** truy cập lần đầu được gửi qua số điện thoại đăng ký với Techcombank

Quý khách đăng nhập và thực hiện đổi Mật khẩu mới. Sau khi đổi mật khẩu mới thành công, hệ thống tự động quay về màn hình đăng nhập.

# KHÔI PHỤC MẬT KHẨU TRỰC TUYẾN

Tính năng này cho phép khách hàng chủ động thiết lập lại mật khẩu trong trường hợp khách hàng quên mật khâu đăng nhập.

1

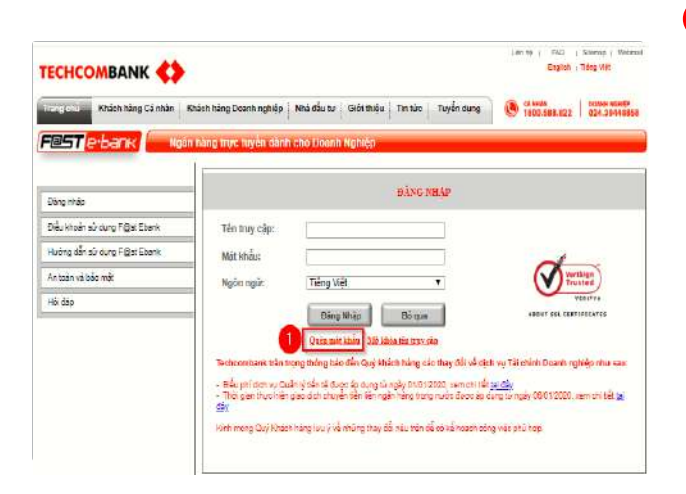

Quý khách lựa chọn tính năng "**QUÊN MẬT KHẨU"** trên màn hình đăng nhập F@st EBank

Để thực hiện tính năng Khôi phục mật khẩu. khách hàng cần xác thực bằng mã OTP.

- **Mã OTP** được sinh ra bởi Smart OTP/Token nâng cao nếu khách hàng đã kích hoạt thành công.
- Hoặc **Mã OTP** được gửi qua tin nhắn đến số điện thoại đăng ký nếu khách hàng chưa kích hoạt thành công Smart OTP/Token nâng cao hoặc khách hàng sử dụng gói truy vấn

*Lưu ý: Sử dụng trình duyệt Google Chrome hoặc Mozilla Firefox để đảm bảo trải nghiệm tốt nhất.*

# **KHÔI PHỤC MẬT KHẨU TRỰC TUYẾN [TIẾP THEO]**

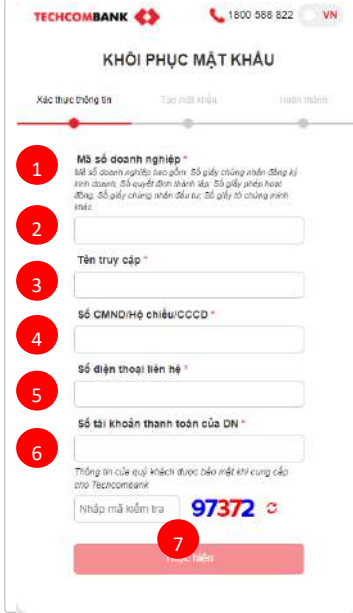

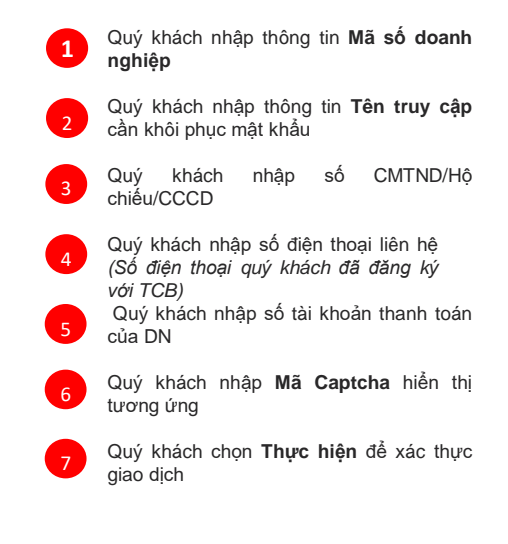

# KHOI PHỤC MẬT KHAU TRỰC TUYÊN <sup>[TIẾP THEO ]</sup>

**XÁC THỰC BẰNG SMART OTP/ TOKEN NÂNG CAO**

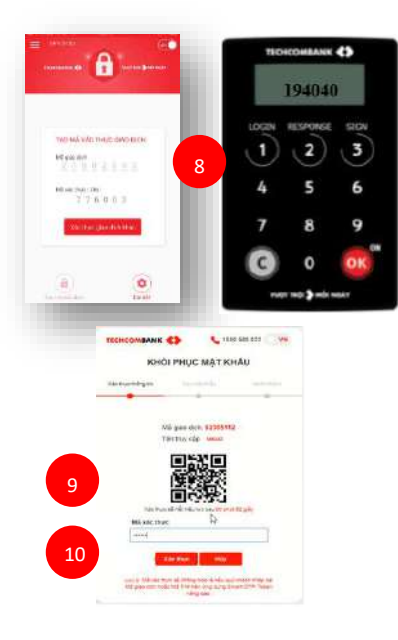

- Quý khách đăng nhập ứng dung Smart OTP/ thiết bị Token nâng cao, quét QR code/nhập Mã giao dịch và Mã PIN để lấy mã OTP
- **5 1** 9

8

- 1 Quý khách nhập **Mã xác thực** OTP hiển thị trên ứng dụng Smart OTP hoặc trên thiết bị Token nâng cao
- 2 Quý khách chọn **Xác thực** để đến bước thiết lập mật khẩu mới 10

#### KHÔI PHỤC MẬT KHẨU TRỰC TUYẾN **[TIẾP THEO ]**

**8**

#### **XÁC THỰC BẰNG SMS OTP**

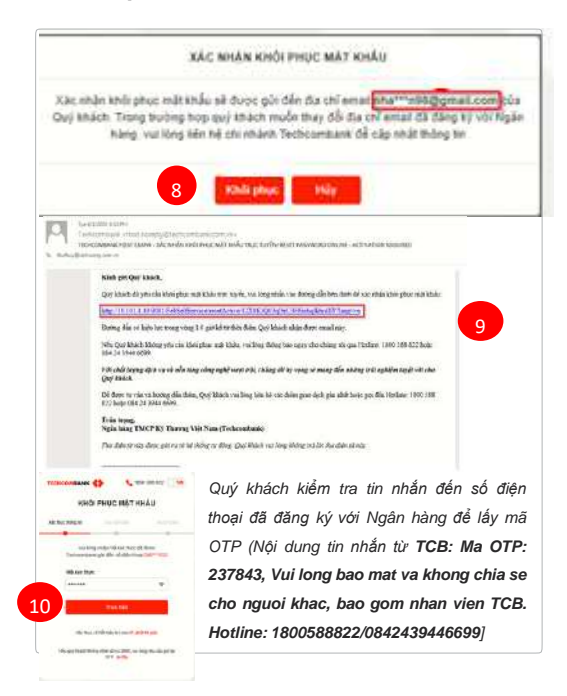

1 Quý khách **kiểm tra địa chỉ email đăng ký** với Ngân hàng

2 Quý khách chọn **Khôi phục** nếu email đăng ký khớp đúng 8

3 (*Trường hợp email đăng ký không khớp đúng, Quý khách chọn Hủy và liên hệ chi nhánh để cập nhật thông tin email đăng ký*)

Hệ thống thông báo đã gửi email xác nhân khôi phục mật khẩu

5 Quý khách đăng nhập email đăng ký, kiểm tra email và nhấn vào đường dẫn xác nhận khôi phục mật khẩu 9

#### 1 Quý khách nhập OTP vào trường **Mã xác thực 10**

2 Chọn **Thực** hiện để đến bước thiết lập mật khẩu mới

### **THIẾT LẬP MẬT KHẨU MỚI** KHÔI PHỤC MẬT KHẨU TRỰC TUYẾN

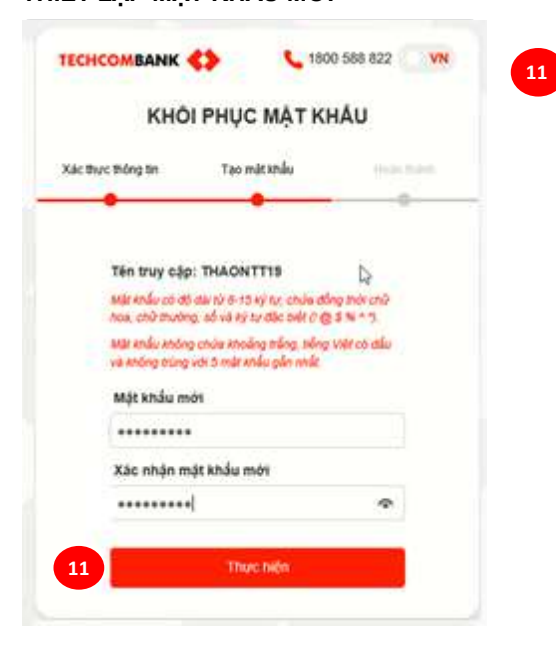

 Quý khách nhập **Mật khẩu mới** Quý khách nhập **Xác nhận mật khẩu mới** Chọn **Thực hiện** để hoàn thiện bước Thiết lập mật khẩu mới

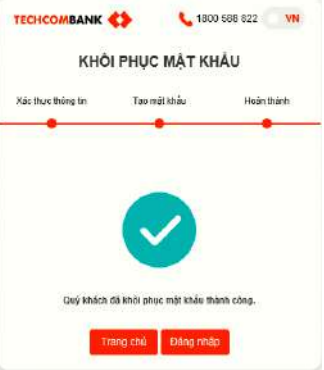

# MỞ KHÓA TÊN TRUY CẬP TRỰC TUYẾN

Tính năng này cho phép khách hàng chủ động mở khóa Tên truy cập khi Tên truy cập bị khóa do nhập sai mật khẩu vượt quá số lần cho phép

**1**

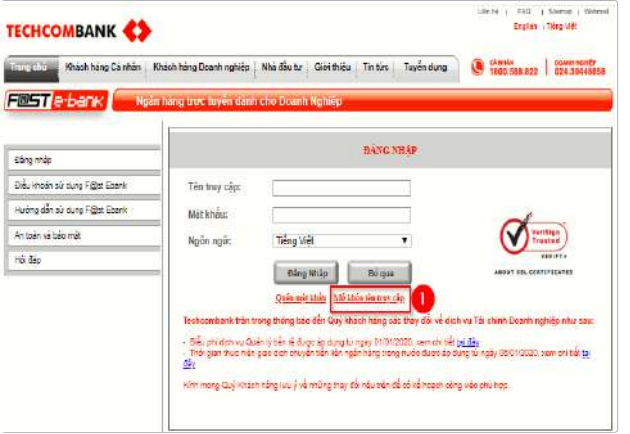

Quý khách hàng lựa chon tính năng "**Mở khóa tên truy cập"** trên màn hình đăng nhập F@st EBank

*Lưu ý: Sử dụng trình duyệt Google Chrome hoặc Mozilla Firefox để đảm bảo sự trải nghiệm tốt nhất.*

# MỞ KHÓA TÊN TRUY CẬP TRỰC TUYẾN **[TIẾP THEO ]**

### **XÁC THỰC THÔNG TIN**

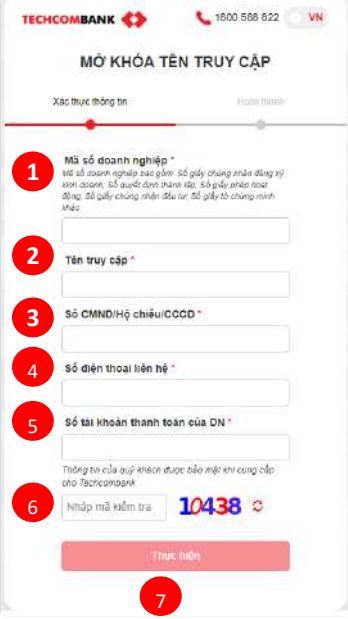

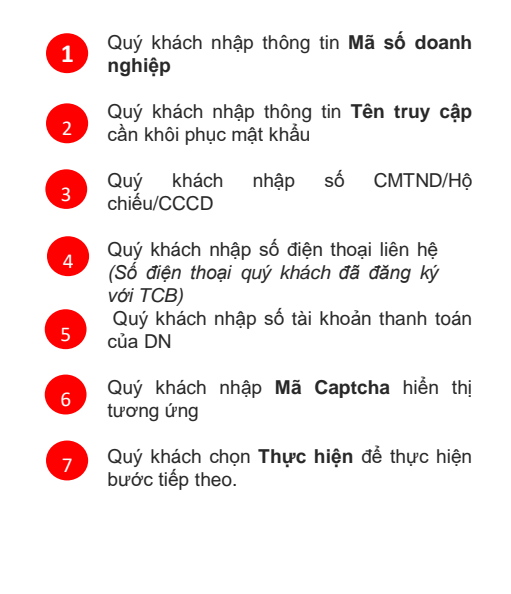

# MƠ KHOA TEN TRUY CẬP TRỰC TUYEN [TIẾP THEO ]

#### **XÁC THỰC EMAIL**

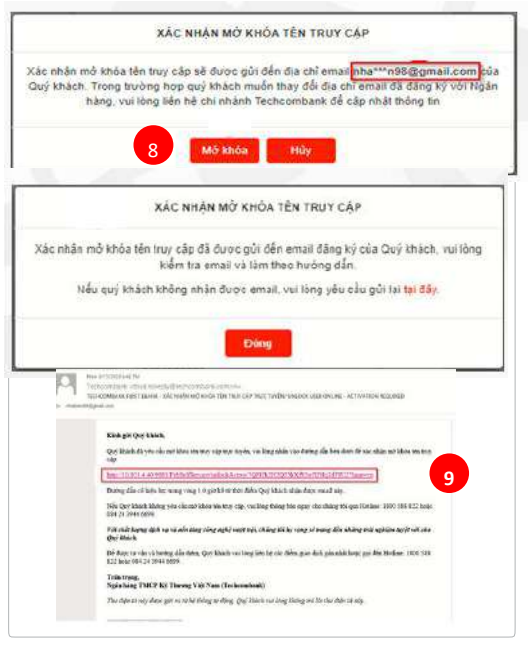

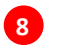

1 Quý khách **kiểm tra địa chỉ email đăng ký** với Ngân hàng

2 Quý khách chọn **Mở khóa** nếu email đăng ký khớp đúng

*3 (Trường hợp email đăng ký không khớp đúng, Quý khách chọn Hủy và liên hệ chi nhánh để cập nhật thông tin email)*

Hệ thống thông báo đã gửi email xác nhận mở khóa tên truy cập đến email đăng ký

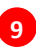

5 Quý khách đăng nhập email đăng ký, kiểm tra email và nhấn vào đường dẫn xác nhận mở khóa tên truy cập

# **MƠ KHÓA TẾN TRỦY CẬP TRỰC TUYẾN [TIẾP THEO ]**

#### **HOÀN THÀNH**

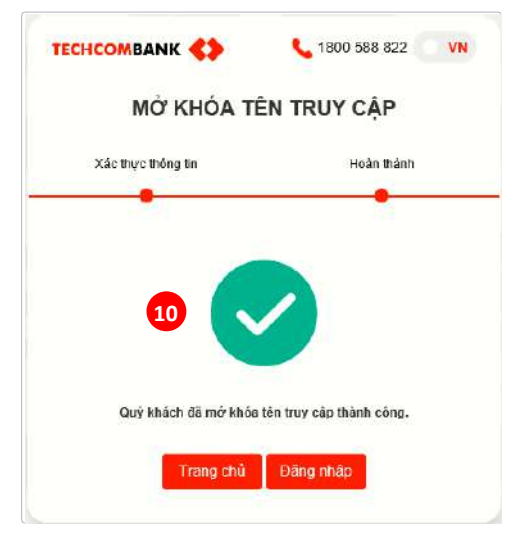

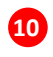

Hệ thống hiển thị thông báo Mở khóa tên truy cập thành công. **10**

2 Quý khách đăng nhập F@st EBank và sử dụng dịch vụ.

# **THÔNG TIN TÀI KHOẢN** TRUY VẤN, BÁO CÁO

#### **TECHCOMBANK CO © 1800.588.822 ● | papamented FINST** Disease 1 Toy vár til kloji несыховное List was significantly resigned to specially **Reporter Market Uranno Guide v MARINER** Charles Maritim THE ENDING THE UNIT THE TENT WAS TRIMING A CONTROL. **Vote GREENS** азататели (9 Was planted and Tiny ... vic **JILED AN** HETETA 1211-12142303-TIDI 03/THAI/YOR - IEM/2HIMAO 1-12142 ice 128,034.60 Yes cliente region hang 70306.0 (SL TEN! **use** 120,024.45 **FACORD AD** Thanh man inac raying WILLIAMST TWO RESISTENT CONTINUES TO BE in. **TREES** 11.000 / 126 üй **SHOP HOME** Tire | **Harry Allena Hiles and I** Thing this di toy divernig ried. **Khain var** Golo 16

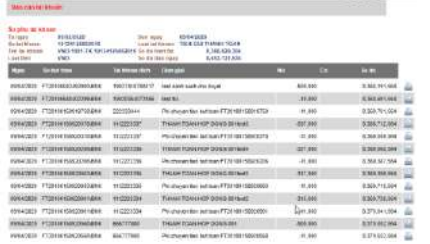

Khi Quý khách Đăng nhập thành công vào F@st Ebank, hệ thống hiển thị danh sách tài khoản mà người dùng được phân quyền sử dung

Tại màn hình này, Quý hàng có thể truy vấn thông tin Sổ phụ tài khoản một cách nhanh chóng bằng cách chọn biểu tượng [Q

1

Trong quá trình sử dụng các tính năng khác, nếu muốn quay lại tính năng truy vấn thông tin tài khoản, Quý khách chọn **<Trang chủ>.**

# TRUY VẤN, BÁO CÁO **GIAO DỊCH TÀI KHOẢN**

Tính năng này cho phép truy vấn toàn bộ thông tin liên quan đến hoạt động của tài khoản.

Chọn phân hệ **[Truy vấn tài khoản]** → **[Giao dịch tài khoản]**.

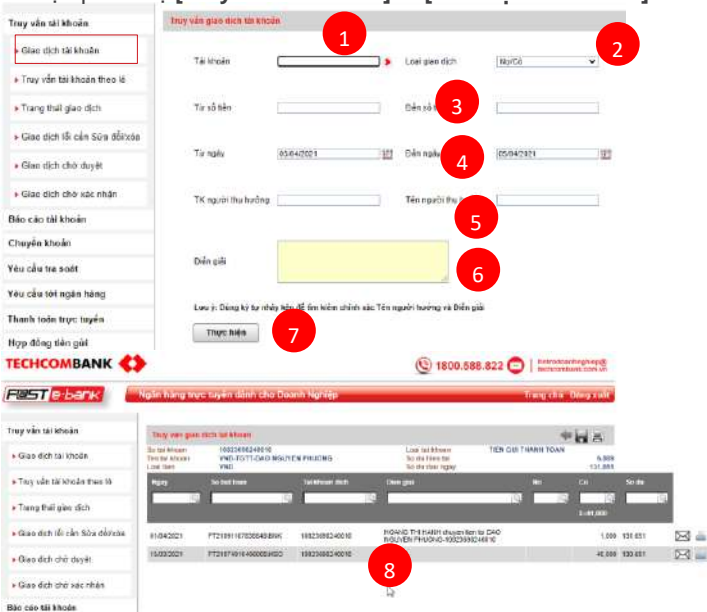

2 Chọn **loại giao dịch** cần truy vấn 3 Nhập khoảng số tiền cần truy vấn**: Từ số tiến… Đến số tiền** Chọn **khoảng thời gian** cần truy vấn: **Từ ngày .. Đến**

1 Chọn **tài khoản** cần truy vấn

- **ngày**
- 5 Nhập **Thông tin người thụ hưởng** cần truy vấn
	- Nhập nội dung **Diễn giải** cần truy vấn

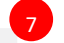

6

1 2

3

4

Thực hiện 7 Chọn

Hệ thống sẽ hiển thị thông tin giao dịch của tài khoản

# TRUY VẤN, BÁO CÁO **TRUY VẤN TÀI KHOẢN THEO LÔ**

Tính năng này cho phép truy vấn thông tin số dư và giao dịch phát sinh của toàn bộ tài khoản. Chọn phân hệ **[Truy vấn tài khoản]** → **[Truy vấn tài khoản theo lô]**.

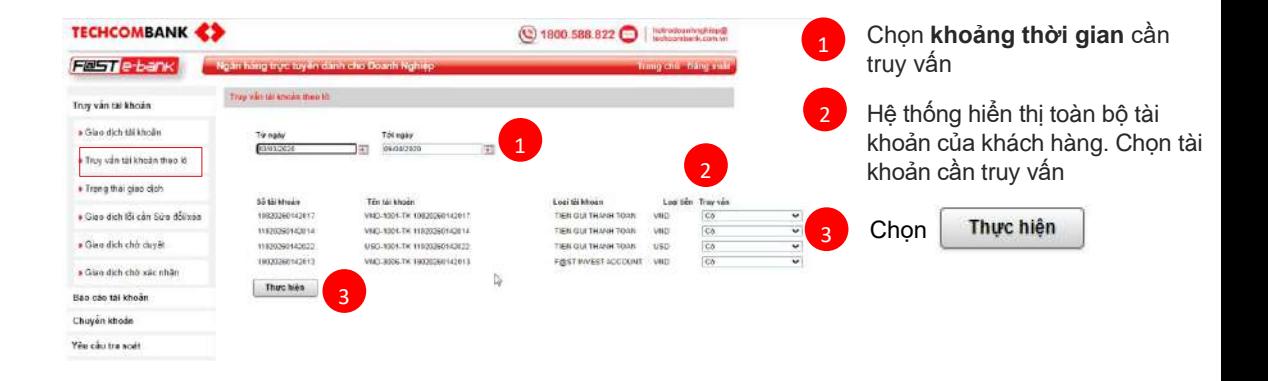

# TRUY VẤN, BÁO CÁO **TRUY VẤN TÀI KHOẢN THEO LÔ [TIẾP THEO]**

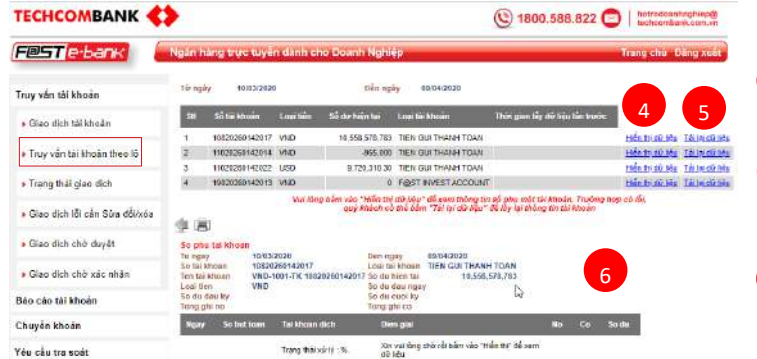

4

5

1 Hệ thống hiển thị danh sách tài khoản và số dư hiện tại

Để hiển thị thông tin giao dịch của tài khoản, khách hàng chọn **tải dữ liệu**

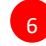

Hệ thống sẽ hiển thị thông tin giao dịch của từng Tài khoản mà khách hàng đã lưa chon

**Cẩm nang hướng dẫn 18**13

# TRUY VẤN, BÁO CÁO

### **TRẠNG THÁI GIAO DỊCH**

Tính năng này cho phép truy vấn toàn bộ trạng thái giao dịch mà khách hàng đã thực hiện trên F@st EBank. Chọn phân hệ **[Truy vấn tài khoản]** → **[Trạng thái giao dịch]**.

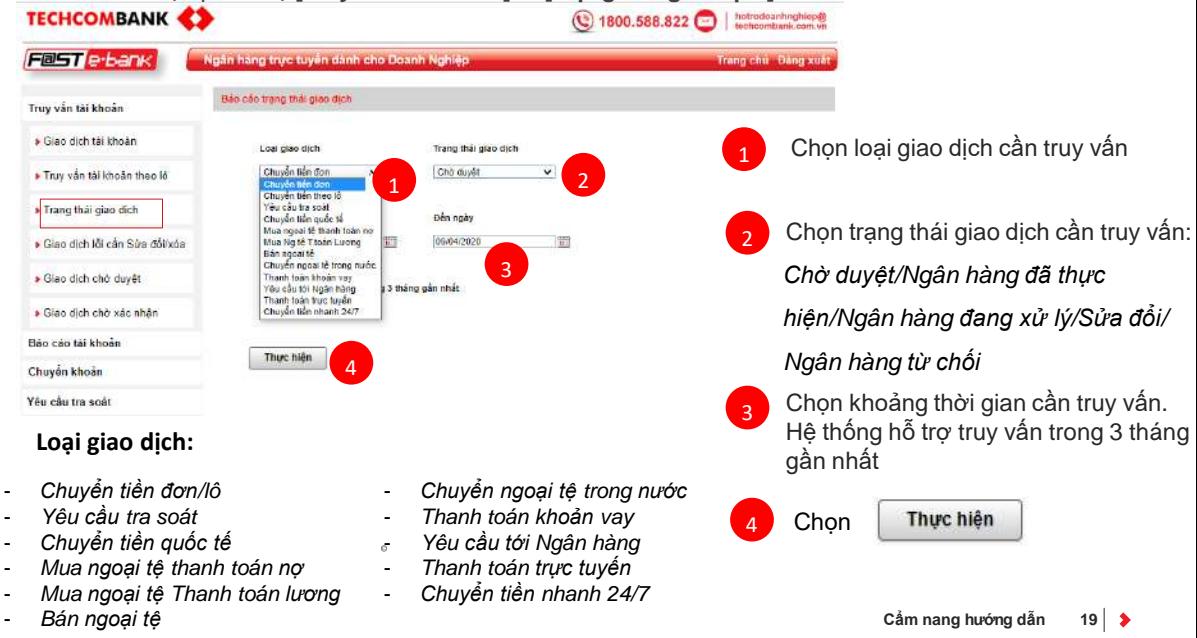

### TRUY VÂN, BAO CAO **TRẠNG THÁI GIAO DỊCH [TIẾP THEO]**

Chamberlin wheel SAC

Tat Mora the **No done chile Bidra** Thi kinsin agata Tèn agatt the baing **Spiriture the looks Nations Trangmak** 6 **ENVIRONE** Criticalors, Variant Vicibi-1 08042020 ACH2012200949 300,000,000 DR20360142017 NGCYEN VAN A 9120137299 NGOAI THUONG VIET NAM (VOI That) (see 1) Nels: hing từ thia 19 Techcombank de biét chémichi ciè Cran dich di dopo su by think olm. 'n 0604000 ACHORITIONS TN: 000 000 00 DECODED-ADDITIONATES VANDE 9129837299 HONG LEONG VET NAM Third com Nate: Sales da Uhan Sale be eglic harg the terms DAU IU VA FRAT TREES VN 0 1 0004000 ACSI2012201619 120,000,000 10030369142017 NGCYEN VAN C 0120827200 Thack tone 2 Khing thigh corp. **BIDV PROJECTOR ACREST TION** 1100070026 MERCHANGER NOUVEN VAN IN 012083755 DONG A CLAIR That tax 1 Nate have done set to 5 Ngàn hang dà thực hiện Chia địch đã tệ t than dot date to christic opin. асирациона 10,000,000 5 4904203 DE20260142017 NGC/YEN VAN E 9129637502 DONG A (DAB) Think toon !

5 Hệ thống hiển thị tất cả giao dịch cùng thông tin chi tiết trong khoảng thời gian đã chọn

6 Trạng thái các giao dịch **Chuyển tiền nhanh 24/7**

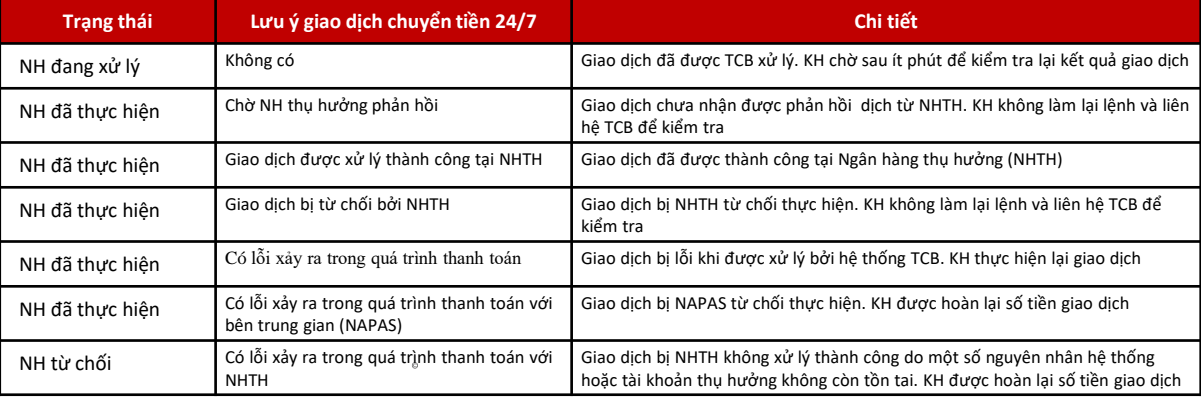

## TRUY VÂN, BAO CAO  $\mathsf{TR\!\!\!\!ANG\mathsf{\mathsf{TH}\!\!\!A}}$  **(GIAO DICH)** [TIẾP THEO ]

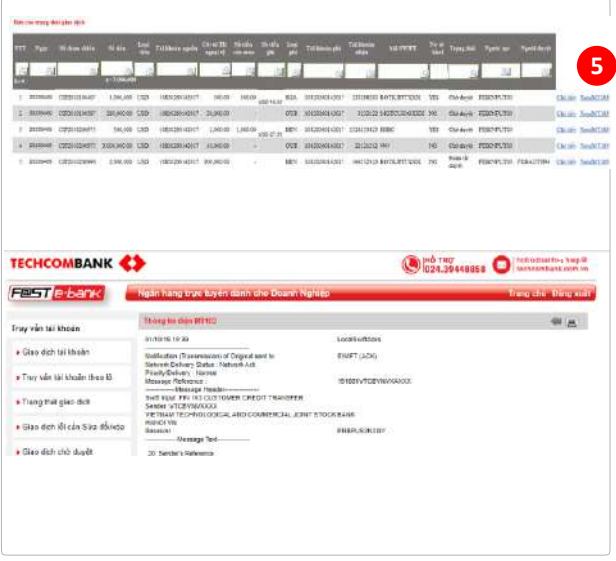

Với giao dịch **Chuyển tiền quốc tế**, tại màn hình liệt kê giao dịch, Quý khách bấm **Xem MT103** để xem chi tiết điện MT103

**5**

Quý khách có thể in điện MT103 bằng nút **In** và chọn Máy in là **Print to PDF** để lưu file MT103 tại máy tính cá nhân

Chức năng **Truy vấn điện MT103** áp dụng với các giao dịch có trạng thái Hoàn thành (bao gồm Giao dịch thanh toán trả trước có nợ chứng từ)

# TRUY VẤN, BÁO CÁO

### **GIAO DỊCH CẦN SỬA ĐỔI/XÓA**

Tính năng này cho phép truy vấn và chỉnh sửa các giao dịch có trạng thái giao dịch bị lỗi hoặc bị từ chối bởi Người duyệt hoặc Ngân hàng. Chọn phân hệ **[Truy vấn tài khoản]** → **[Giao dịch lỗi cần Sửa đổi/xóa]**.

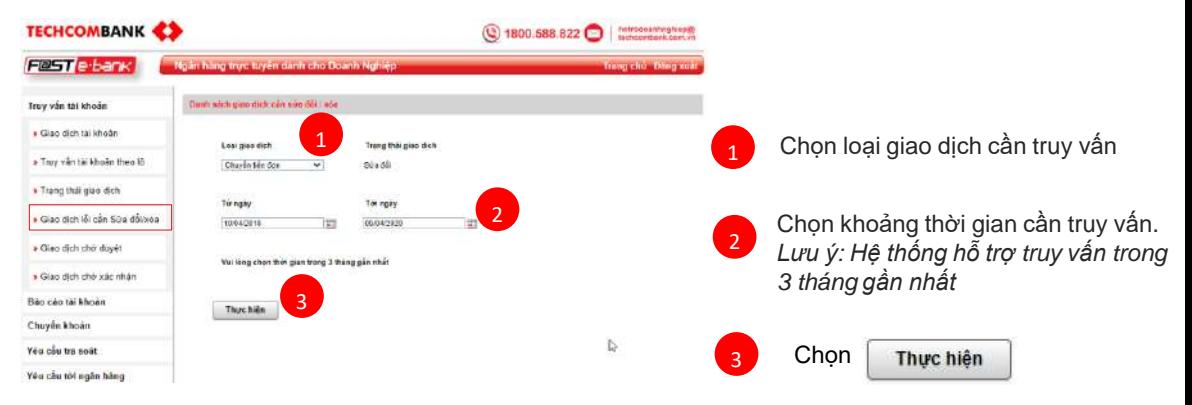

#### *Loại giao dịch hỗ trợ:*

- *Chuyển tiền đơn/lô*
- *Thanh toán hoá đơn dịch vụ*
- *Yêu cầu tra soát*
- *Chuyển tiền quốc tế*
- *Đầu tư*
- *Mua ngoại tệ thanh toán nợ*
- *Mua ngoại tệ Thanh toán lương*
- *Bán ngoại tệ*
- *Chuyển ngoại tệ trong nước*
- *Thanh toán khoản vay*
- *Yêu cầu tới Ngân hàng*
- *Thanh toán trực tuyến*
- *Chuyển tiền nhanh 24/7*

## TRUY VẤN, BÁO CÁO **GIAO DỊCH CẦN SỬA ĐỔI/XÓA [TIẾP THEO]**

 $\circ$ 

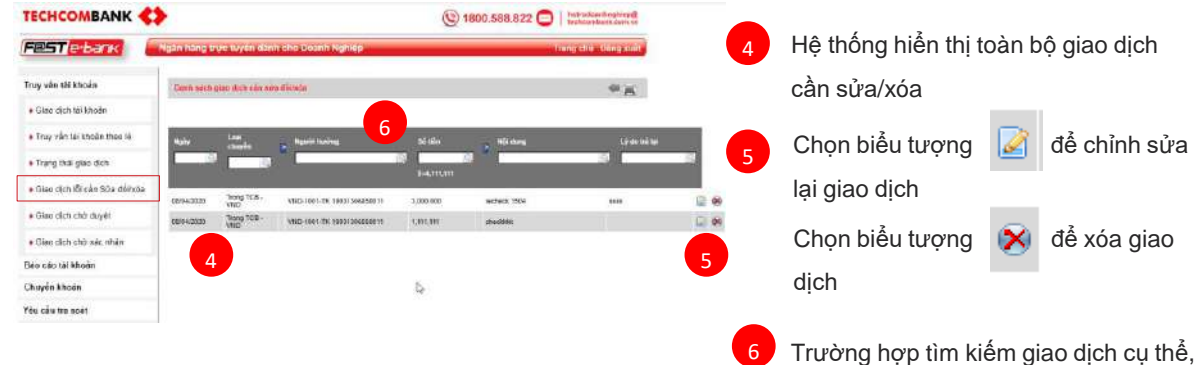

khách hàng nhập thông tin tìm kiếm tại

các cột dữ liệu có biểu tượng

### TRUY VẤN, BÁO CÁO **GIAO DỊCH CHỜ DUYỆT**

Tính năng này cho phép truy vấn và chỉnh sửa toàn bộ giao dịch đang chờ duyệt Chọn phân hệ **[Truy vấn tài khoản]** → **[Giao dịch chờ duyệt]**.

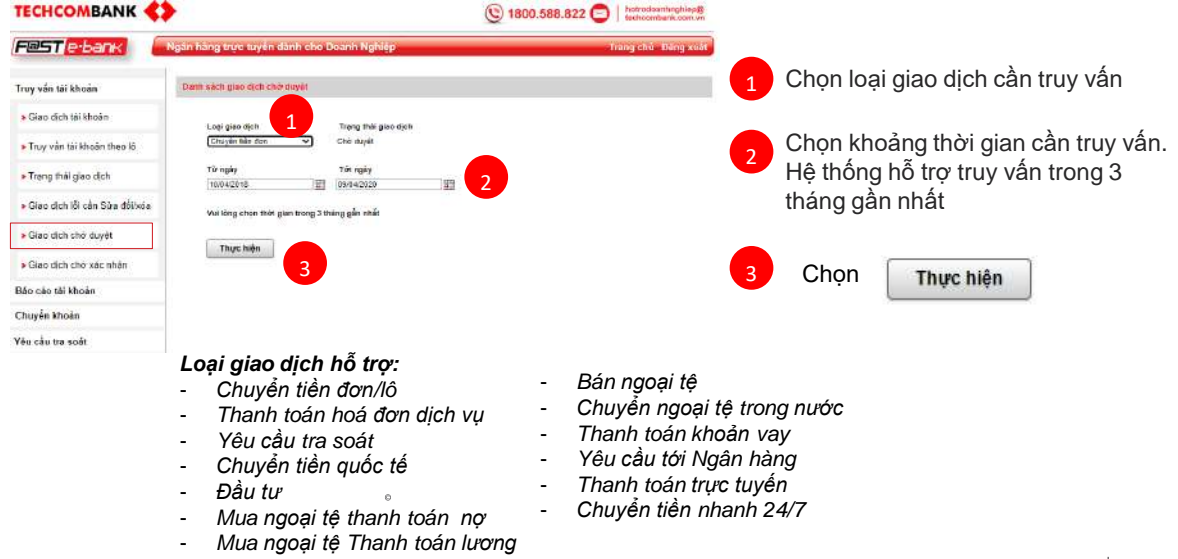

## TRUY VẤN, BÁO CÁO **GIAO DỊCH CHỜ DUYỆT [ TIẾP THEO]**

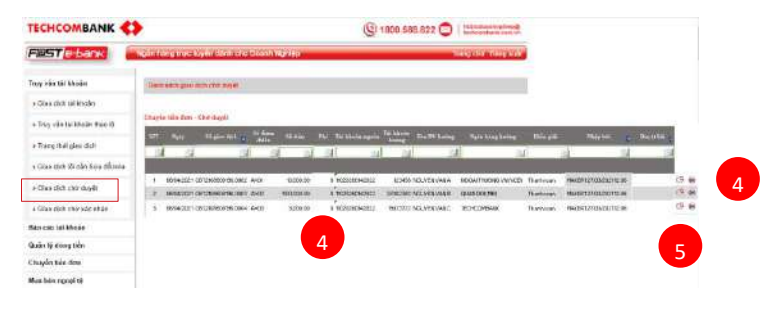

 $\circ$ 

Hệ thống hiển thị toàn bộ giao dịch chờ phê duyệt. Trường hợp muốn tìm kiếm giao dịch cụ thể, Quý khách nhập thông tin vào các cột dữ liêu có biểu tương

Quý khách có thể xem chi tiết, chỉnh sửa hoặc xóa giao dịch bằng cách chọn các biểu tượng tương ứng: 5

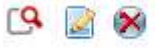

## TRUY VẤN, BÁO CÁO **GIAO DỊCH CHỜ XÁC NHẬN**

 $\circ$ 

Tính năng này dành riêng cho Khách hàng sử dụng dịch vụ kết nối trực tiếp H2H của TCB. Cho phép khách hàng xác nhận trước khi giao dịch được chuyển tới người phê duyệt. Chọn phân hệ **[Truy vấn tài khoản]** → **[Giao dịch chờ xác nhận]**.

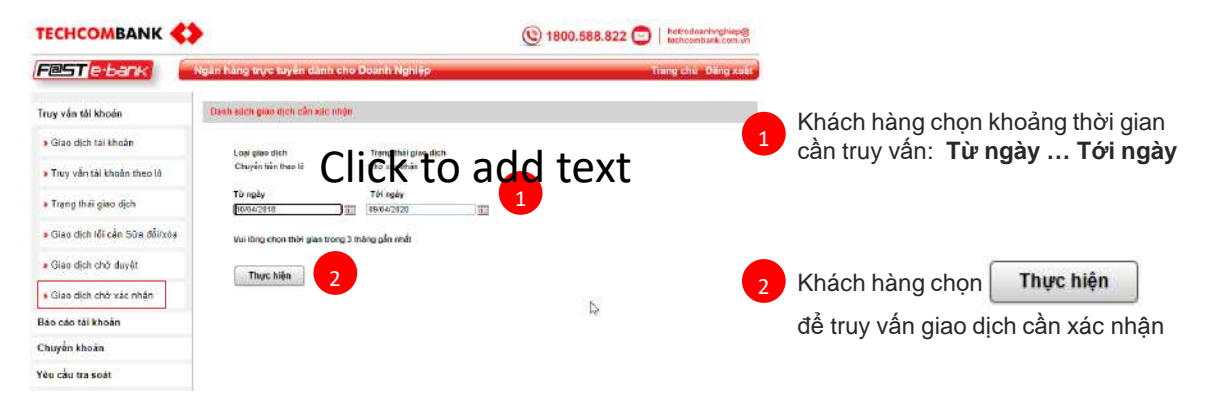

# TRUY VẤN, BÁO CÁO

### **BÁO CÁO TÀI KHOẢN**

Tính năng này cho phép truy vấn và chiết xuất toàn bộ thông tin liên quan đến hoạt động của tài khoản. Chọn phân hệ **[Báo cáo tài khoản]** → **[Báo cáo tài khoản]**.

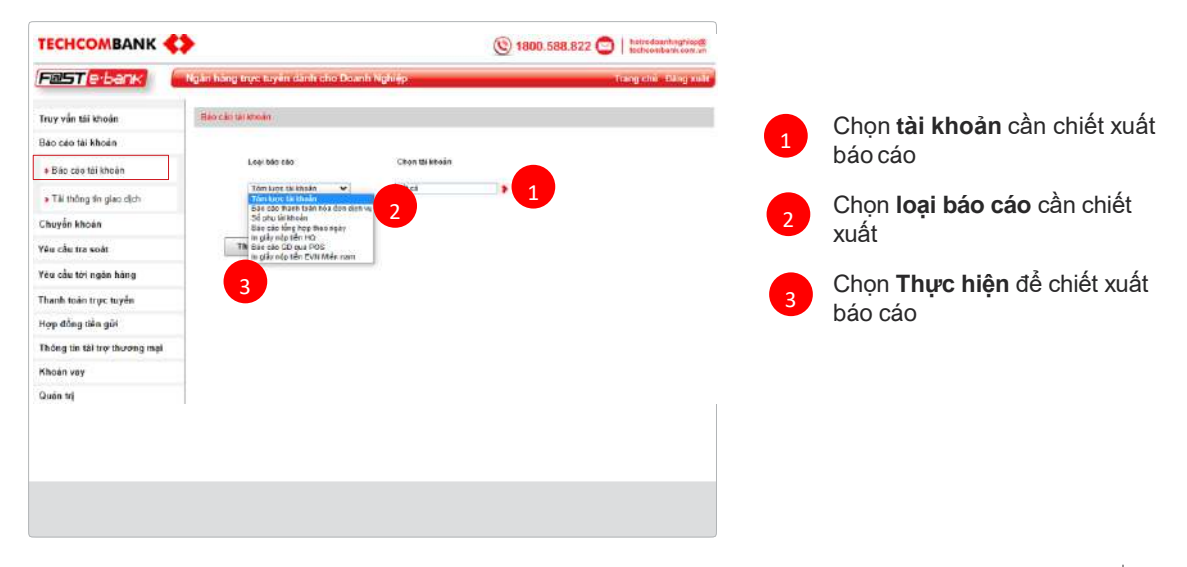

# TRUY VẤN, BÁO CÁO

### **TẢI THÔNG TIN GIAO DỊCH**

 $_{\odot}$ 

Chọn phân hệ **[Báo cáo tài khoản]** → **[Tải thông tin giao dịch]**

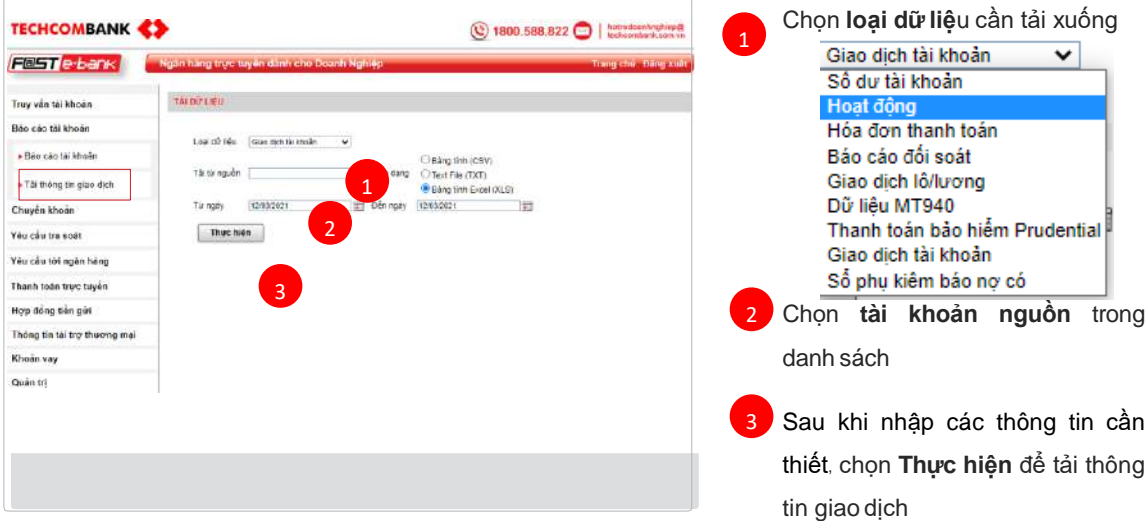

### TRUY VẤN, BÁO CÁO **TRUY VẤN HỢP ĐỒNG TIỀN GỬI**

Tính năng này cho phép truy vấn danh sách và xem thông tin chi tiết các khoản hợp đồng tiền gửi tại Techcombank.

Chọn phân hệ **[Hợp đồng tiền gửi]** → **[Thông tin hợp đồng tiền gửi]**.

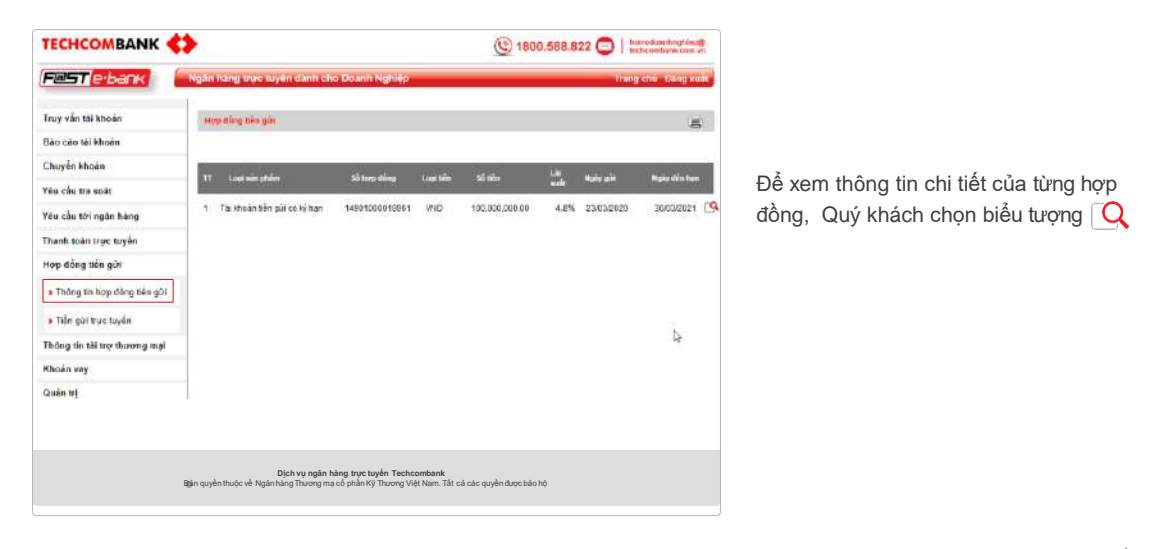

### TRUY VẤN, BÁO CÁO **TIỀN GỬI TRỰC TUYẾN**

Tính năng này giúp Quý khách truy vấn danh sách và xem thông tin chi tiết các khoản tiền gửi trực tuyến tại Techcombank. Chọn phân hệ **[Hợp đồng tiền gửi]** → **[Tiền gửi trực tuyến]**.

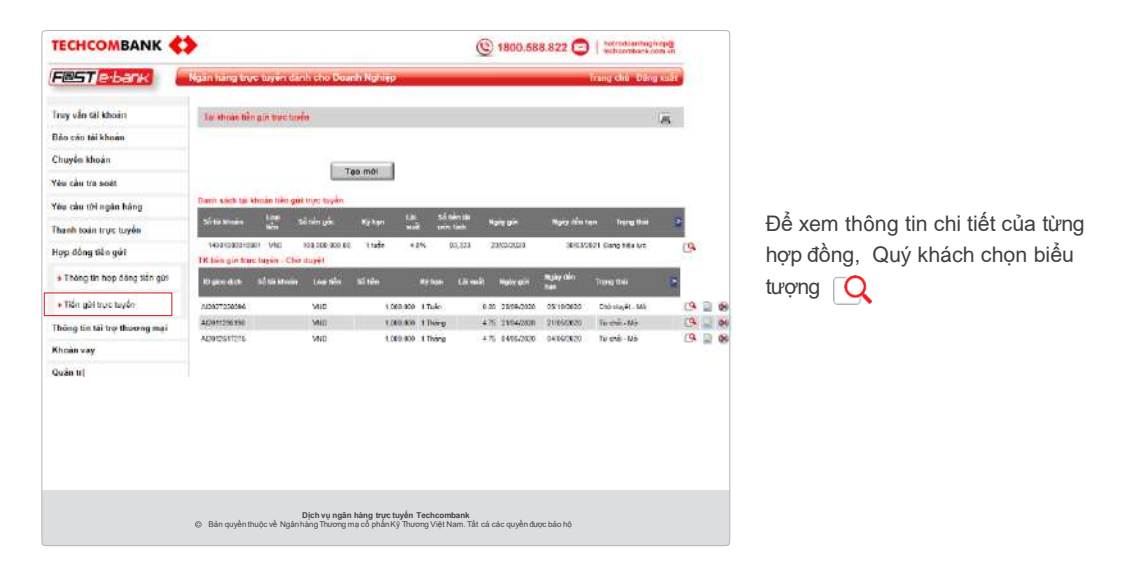

## TRUY VẤN, BÁO CÁO **TÀI TRỢ THƯƠNG MẠI**

Tính năng này cho phép truy vấn các thông tin về thư tín dụng, bộ chứng từ, hợp đồng bảo lãnh tại Techcombank theo thời gian. Chọn phân hệ **[Thông tin tài trợ thương mại]** → **[Thông tin Thư tín dụng]**.

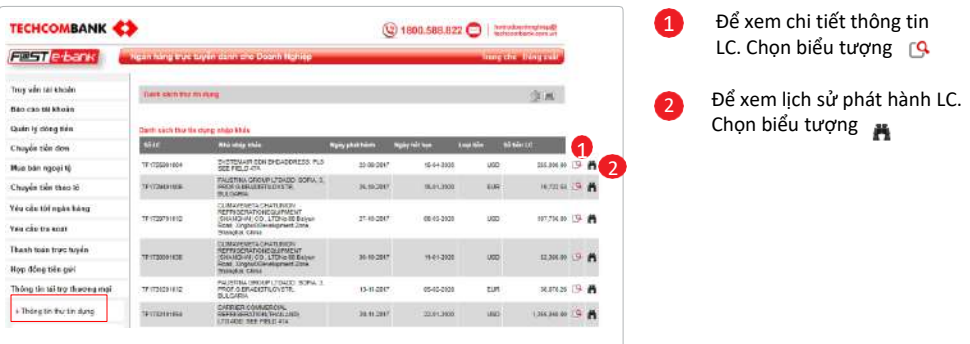

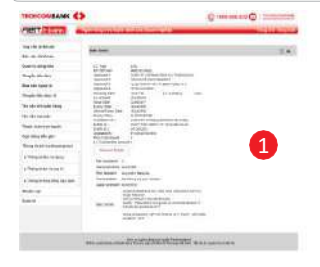

¢

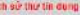

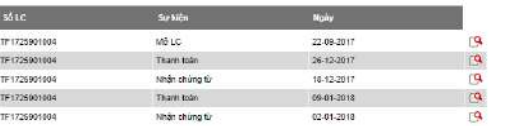

2

圓

# TRUY VẤN, BÁO CÁO

**TÀI TRỢ THƯƠNG MẠI (TIẾP THEO)**

Chọn phân hệ **[Thông tin tài trợ thương mại ] [Thông tin bộ chứng từ]**

#### **TECHCOMBANK & 3** Q 1999.588.822 O | Minister Chon loại chứng từ cần truy 1 Filist e bark vấn: Tany vier thi Morale **TANKS BATISTRATED** Tất cả 1 Bio carti khoa lawching or (1914) olisseres o 2 Chứng từ nhập khẩu Chayes study **Rody Kill See Many and Sant** Türingin **You she to said** Ta rolly **Distance** Chứng từ xuất khẩu 3 Your claimer super Februa Thanh sales was taylo 4 Chứng từ nhập khẩu còn hiệu lực Byp dring the gill Chứng từ xuất khẩu còn hiệu lực Three in this p flower cut a Tiskup to the trialities Telephone Art and process the Chon số bộ chứng từ cần truy vấn ່າ Khainers Quas en

#### Daub sách sho thu nhập khẩn

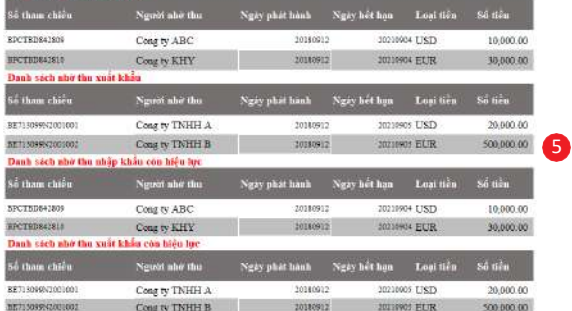

- 3 Chọn ngày **phát hành… ngày hết hạn**
- Khách hàng chọn  $\vert$  Thực hiện  $\vert$  để truy vấn giao dịch 4
- 5 Hệ thống hiển thị danh sách nhờ thu tương ứng

# TRUY VẤN, BÁO CÁO

**TÀI TRỢ THƯƠNG MẠI (TIẾP THEO)**

Chọn phân hệ **[Thông tin tài trợ thương mại ] [Thông tin hợp đồng bảo lãnh]**

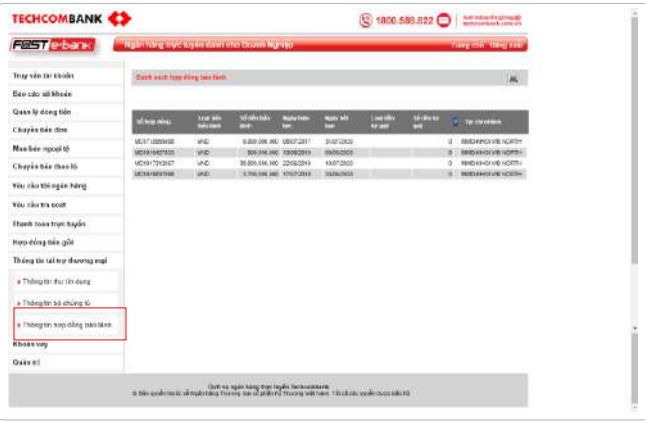

Hệ thống tự động hiển thị danh sách hợp đồng bảo lãnh của khách hàng đã được mở tại TCB với các thông tin bao gồm:

- *Số hợp đồng*
- *Loại tiền bảo lãnh*
- *Số tiền bảo lãnh*
- *Ngày hiệu lực*
- *Ngày hết hạn*
- *Loại tiền ký quỹ*
- *Số tiền kỹ quỹ*
- *Loại bảo lãnh*
- *Tại chi nhánh*

# TRUY VẤN, BÁO CÁO **THÔNG TIN KHOẢN VAY**

Tính năng này cho phép xem thông tin chi tiết các hợp đồng tín dụng thực hiện tại Techcombank. Chọn phân hệ **[Khoản vay]** → **[Thông tin khoản vay]**.

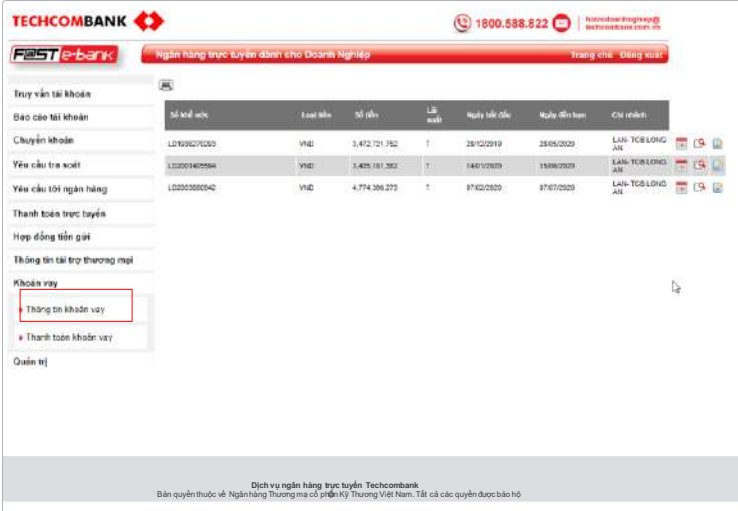

- Hệ thống sẽ hiển thị danh sách các khoản vay. Để xem lịch trả nợ, Quý khách chọn biểu tương.
- Để xem sổ phụ khoản vay, Quý khách chon biểu tương. **IQ**
- Để thanh toán khoản vay, Quý khách chọn biểu tượng

### TRUY VẤN, BÁO CÁO **THÔNG TIN KHOẢN VAY (TIẾP THEO)**

Thông tin lịch trả nơ Thông tin sổ phụ khoản vay Màn hình trả nơ khoản vay

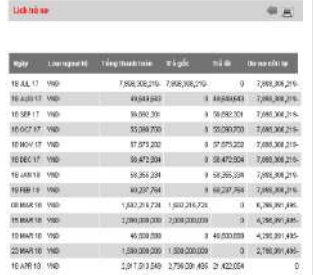

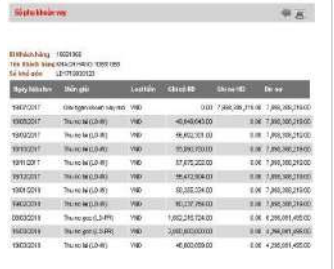

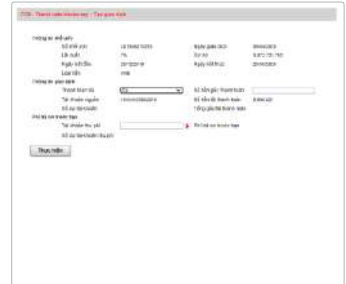

### TÍNH NĂNG QUẢN TRỊ KHÁC **NHẬT KÝ HOẠT ĐỘNG**

Tính năng này cho phép khách hàng kiểm tra lại lịch sử hoạt động của Tên truy cập trong một khoảng thời gian, bao gồm: lịch sử **đổi mật khẩu** và **đăng nhập.** Chon phân hệ **[Quản trị]** → **[Nhật ký hoạt động].**

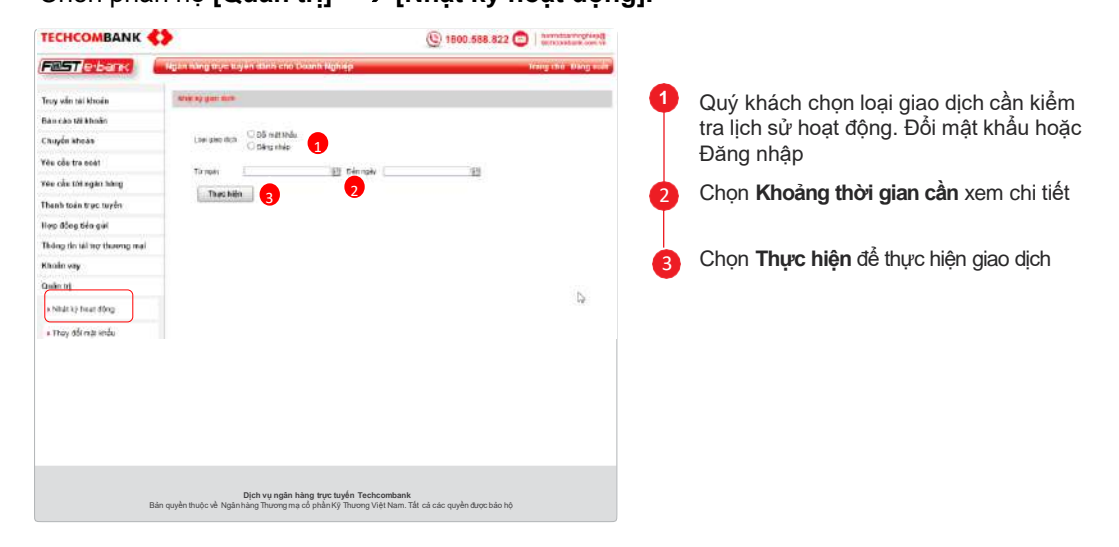

# TÍNH NĂNG QUẢN TRỊ KHÁC **ĐỔI MẤT KHẨU**

Tính năng này cho phép khách hàng chủ động đổi mật khẩu để đảm bảo an toàn trong quá trình sử dụng dịch vụ. Chọn phân hệ **[Quản trị]** → **[Thay đổi mật khẩu].** 

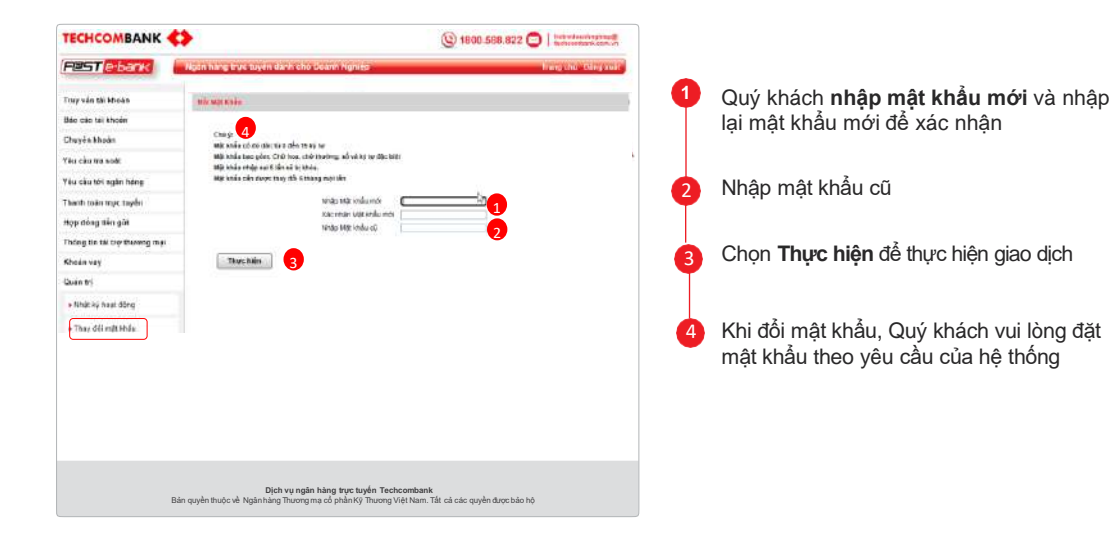
# TÍNH NĂNG QUẢN TRỊ KHÁC

### **QUẢN LÝ TÀI KHOẢN**

Tính năng này cho phép khách hàng chủ động quản lý danh mục tài khoản trong trường hợp được phân quyền giao dịch trên nhiều tài khoản. Chọn phân hệ **[Quản trị]** → **[Quản lý tài khoản].**

**1**

2

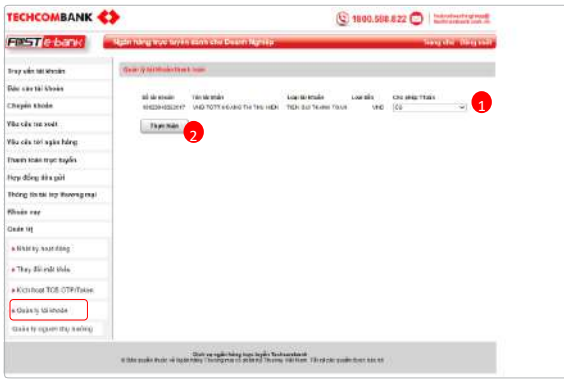

Hệ thống hiển thị toàn danh sách tài khoản mà User được quyền thực hiện giao dịch. Quý khách thiết lập Cho phép Thanh toán hoặc không

Chọn **Thực hiện** để thực hiện giao dịch

*Sau khi thực hiện thành công, Tài khoản không được phép giao dịch sẽ không được hiển thị trong Danh sách Tài khoản Nguồn/Nợ khi người dùng thực hiện các giao dịch tài chính. Như: Chuyển tiền, thanh toán trực tuyến……*

### TÍNH NĂNG QUẢN TRỊ KHÁC **QUẢN LÝ NGƯỜI THỤ HƯỞNG**

Tính năng này cho phép khách hàng chủ động quản lý danh mục người thụ hưởng. Khách hàng có thể thêm mới, sửa, xóa. Chọn phân hệ **[Quản trị]** → **[Quản lý người thụ hưởng ].**

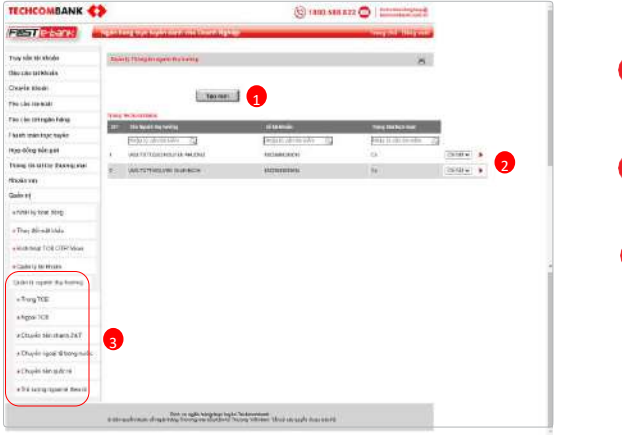

Khách hàng chọn Tạo mới để thêm người thụ hưởng **1** 2 Chọn **Sửa/Xóa** để thay đổi thông tin người thụ hưởng đã tồn tại Tính năng này cho phép người dùng quản lý danh mục Người thụ hưởng: + Trong TCB + Ngoài TCB + Chuyển tiền nhanh 24/7 + Chuyển ngoại tệ trong nước + Chuyển tiền quốc tế + Trả lương ngoại tệ theo lô (*người dùng chỉ xem danh sách, thông tin này khách hàng phải qua quầy giao dịch của TCB đăng ký.)*

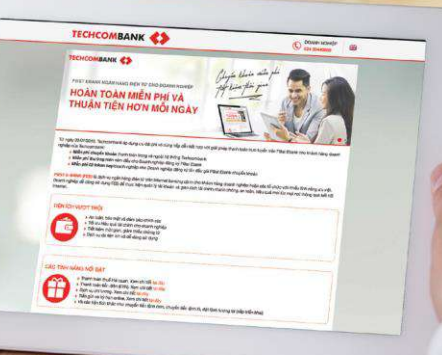

Tài liệu hỗ trợ khách hàng chi tiết các bước tạo và duyệt lệnh của tất cả các tính năng trên hệ thống F@st EBank dành cho khách hàng Doanh nghiệp. Bước xác thực giao dịch bằng Smart OTP hoặc Token nâng cao, quý khách vui lòng xem chi tiết tại trang số 83 *(Đặt hyper link )*

**CHUYỂN TIỀN ĐƠN - CHUYỂN VND TRONG TECHCOMBANK**

Chọn phân hệ **[Chuyển khoản]** → **[Chuyển tiền đơn]** → **[Chuyển VND trongTCB]**

**5** 4

3

1

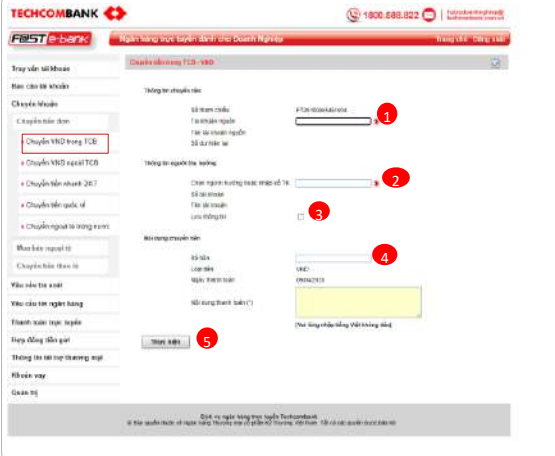

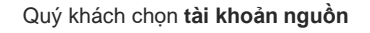

Quý khách chọn trong danh sách hoặc nhập mới **người thụ hưởng**

Chọn **lưu thông tin** người thụ hưởng cho những lần chuyển tiếp theo (nếu cần)

Số tiền cần chuyển không được vượt quá số dư của tài khoản nguồn hoặc hạn mức được cấp

Sau khi nhập đầy đủ thông tin trên, Quý khách chọn **thực hiện và xác thực** để hoàn tất bước tạo lệnh  $\begin{array}{c} \bullet \\ \bullet \end{array}$ 

**CHUYỂN TIỀN ĐƠN - CHUYỂN VNĐ NGOÀI TECHCOMBANK**

Chọn phân hệ **[Chuyển khoản]** → **[Chuyển tiền đơn]** → **[Chuyển VND ngoàiTCB]**

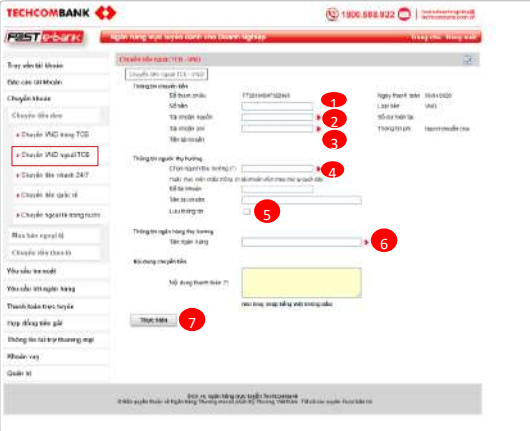

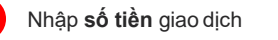

Chọn số TK nguồn trong danh sách

Chọn **tài khoản thu phí** trong danh sách

Chọn **người thụ hưởng** trong danh sách hoặc nhập mới

**Lưu thông tin** người thụ hưởng cho lần chuyển sau

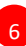

4 5

1 2 3

Chọn **tên ngân hàng** thụ hưởng trong danh sách

7

Sau khi nhập đầy đủ thông tin trên, Quý khách chọn **thực hiện và nhập mã xác thực** để hoàn tất bước tạo lệnh

### **CHUYỂN TIỀN ĐƠN - CHUYỂN TIỀN 24/7**

Tính năng này cho phép khách hàng chuyển tiền ngay lập tức tới người thụ hưởng thuộc danh sách ngân hàng thành viên có liên kết với NAPAS.

**Chọn phân hệ [Chuyển khoản]** → **[Chuyển tiền đơn]** → **[Chuyểntiền nhanh 24/7]**

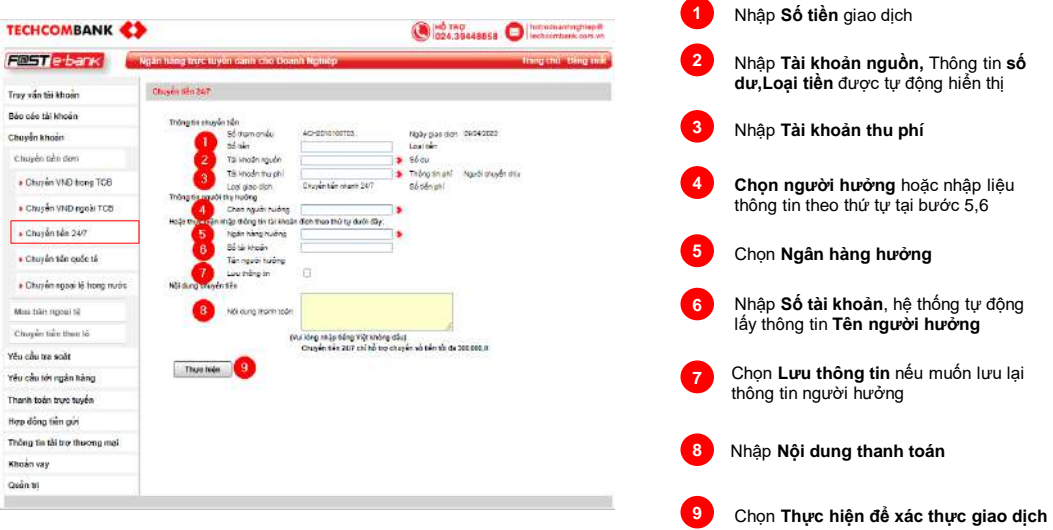

### **CHUYỂN TIỀN QUỐC TẾ** Chọn phân hệ **[CHUYỂN KHOẢN] – [CHUYỂN TIỀN ĐƠN] – [CHUYỂN TIỀN QUỐC TẾ]**

**Trường hợp áp dụng tỷ giá tự động**

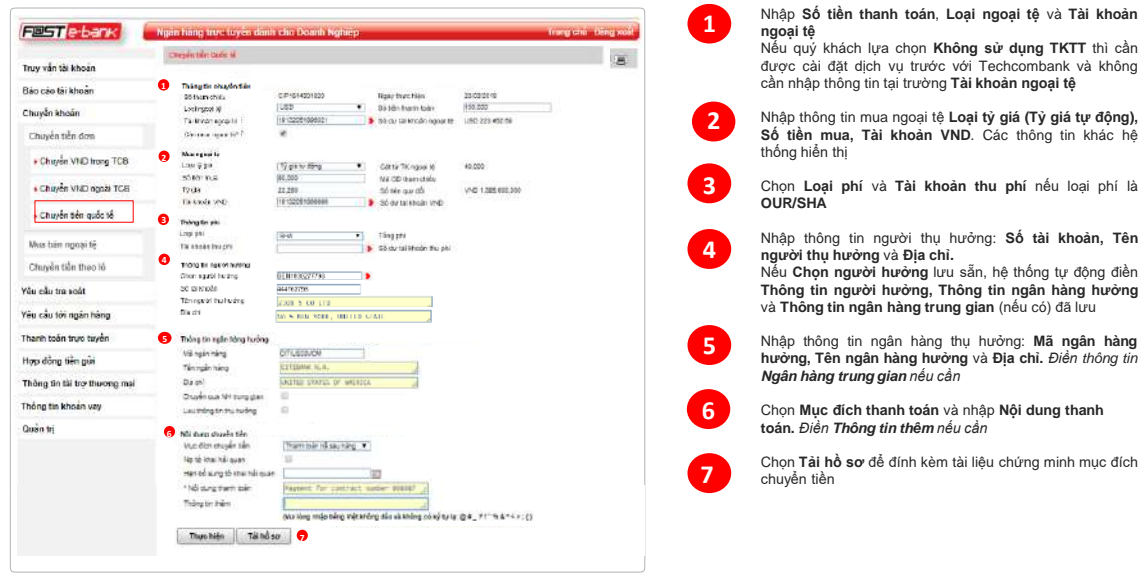

### **CHUYỂN TIỀN QUỐC TẾ**

Chọn phân hệ **[CHUYỂN KHOẢN] – [CHUYỂN TIỀN ĐƠN] – [CHUYỂN TIỀN QUỐC TẾ]**

**Trường hợp áp dụng tỷ giá tự động [Tiếp theo]**

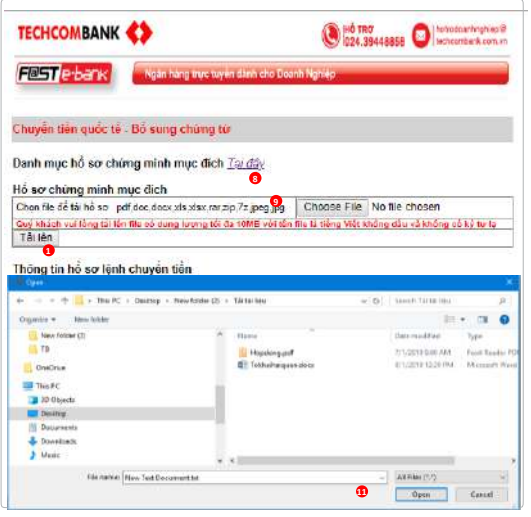

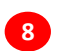

1 Chọn **Tại đây** để tải tài liệu hướng dẫn hồ sơ chứng minh mục đích chuyển tiền

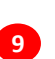

Chọn **Choose file** để lựa chọn file cần tải. Chọn **Open** để hoàn tất chọn file

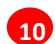

Chọn **Tải lên** để tải tài liệu lên hệ thống.

Sau khi đính kèm tài liệu, quý khách hàng 11<sup></sup> thực hiện xác thực để chuyển giao dịch sang người phê duyệt tiếp theo

CHUYỂN TIỀN QUỐC TẾ Chọn phân hệ **[CHUYỂN KHOẢN] – [CHUYỂN TIỀN ĐƠN] – [CHUYỂN TIỀN QUỐC TẾ]** 

**Trường hợp áp dụng tỷ giá thỏa thuận**

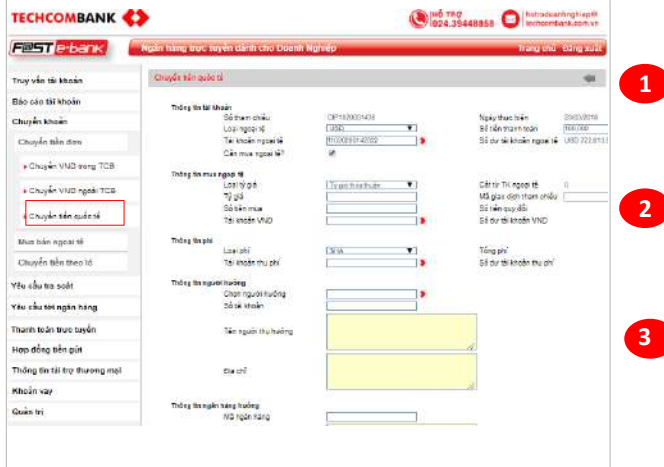

1 Quý **khách liên hệ trực tiếp với Chuyên viên quản lý quan hệ khách hàng** để tiến hành **chốt tỷ giá theo thỏa thuận**

Sau khi quý khách nhân được e-mail thông báo tỷ giá thỏa thuận, quý khách **đăng nhập tài khoản tạo lệnh trên FEB**

**2 Khởi tạo giao dịch trên FEB**, n**hập thông tin giao dịch** (tỷ giá, số tiền) và **đính kèm hồ sơ chứng minh mục đích** như các bước ở phần Chuyển tiền Quốc tế - Tỷ Giá Tự Động

### TÍNH NĂNG DÀNH CHO NGƯỜI TẠO LỆNH **CHUYỂN TIỀN QUỐC TẾ** Chọn phân hệ **[CHUYỂN KHOẢN] – [CHUYỂN TIỀN ĐƠN] – [CHUYỂN TIỀN QUỐC TẾ]**

Hướng dẫn một số từ viết tắt trong giao dịch chuyển tiền quốc tế (\*)

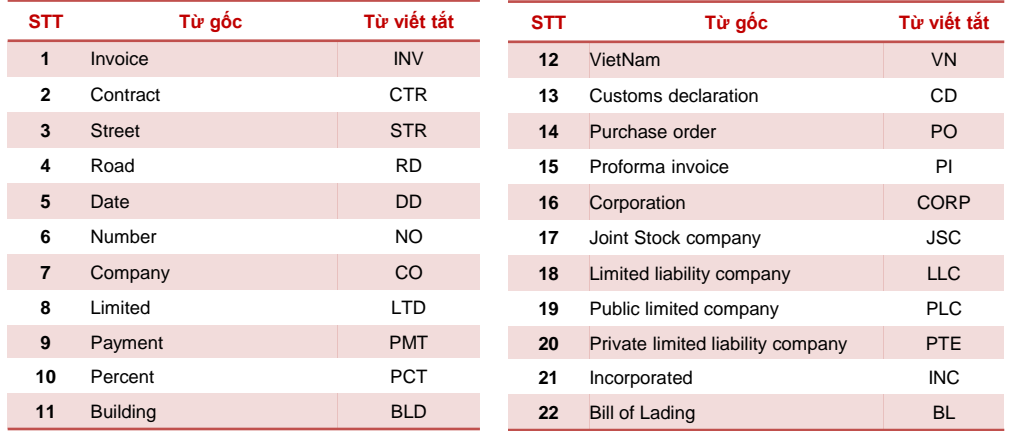

(\*) Nội dung thanh toán thông dụng:

**payment for contract/invoice/… + date… = thanh toán cho hợp đồng/hóa đơn/… + ngày…**

## TÍNH NĂNG DÀNH CHO NGƯỜI TẠO LỆNH **CHUYỂN TIỀN QUỐC TẾ - BỔ SUNG GD NH YÊU CẦU** Chọn phân hệ **[TRUY VẤN TÀI KHOẢN] – [GIAO DỊCH CẦN SỬA ĐỔI/XÓA]**

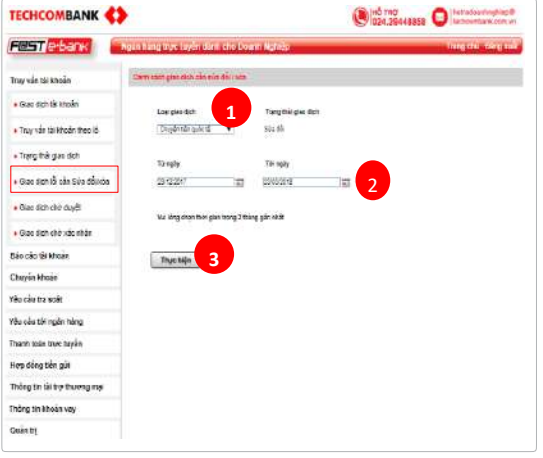

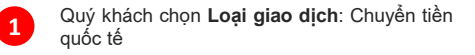

3 Quý khách khoảng thời gian giao dịch cần bổ sung hồ sơ. **Từ ngày, Đến ngày**

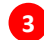

**2**

Quý khách bấm **Thực hiện**

## TINH NANG DANH CHO NGƯƠI TẠO LỆNH **CHUYỂN TIỀN QUỐC TẾ - BỔ SUNG GD NH YÊU CẦU**  Chọn phân hệ **[TRUY VẤN TÀI KHOẢN] – [GIAO DỊCH CẦN SỬA ĐỔI/XÓA]**

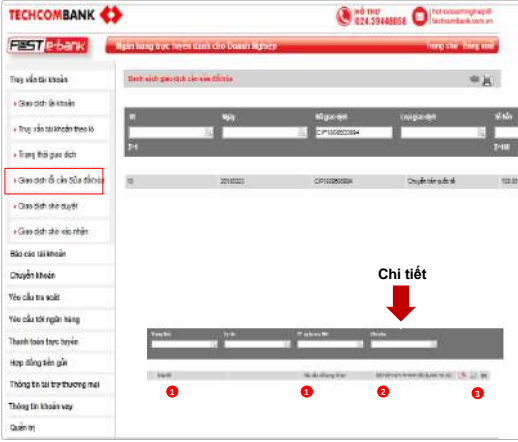

- 1 Quý khách tìm kiếm giao dịch cần Bổ sung thông tin theo yêu cầu từ Techcombank: trường **Trạng thái**: Sửa đổi, **TT xử lý tại NH:** Yêu cầu bổ sung hồ sơ. **1**
	- Thông tin chi tiết yêu cầu bổ sung từ Techcombank hiển thị tại trường **Ghi chú**

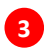

**2**

Quý khách lựa chọn: Để xem chi tiết giao dịch Để điều chỉnh thông tin giao dịch Để xóa giao dịch

**CHUYỂN TIỀN QUỐC TẾ - YÊU CẦU TRA SOÁT/HỦY**

Chọn phân hệ [**YÊU CẦU TỚI NGÂN HÀNG]**

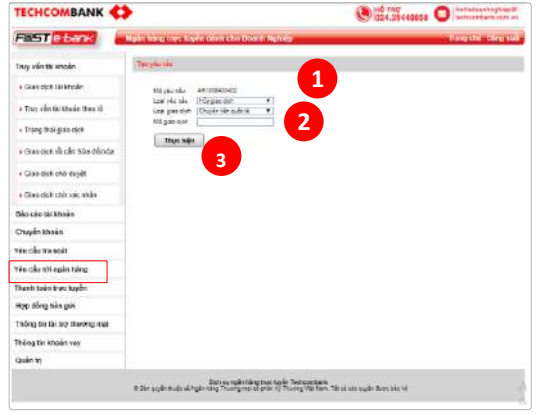

- 1 Quý khách lựa chọn **Loại yêu cầu** gồm:
- **Hủy giao dịch**: Hủy các giao dịch mà TCB chưa hoàn thành.
- **Tra soát giao dịch**: Tra soát các giao dịch mà TCB đã hoàn thành và gửi tới ngân hàng nước ngoài
- **Bổ sung tờ khai hải quan**: Bổ sung tờ khai hải quan với các giao dịch thanh toán trả tước
- **Bổ sung tờ khai hải quan theo lô:** Bổ sung thông tin tờ khai hải quan cho nhiều giao dịch thanh toán trả trước cùng lúc
- **Yêu cầu hoàn trả**: Yêu cầu ngân hàng trả lại giao dịch đã duyệt để điều chỉnh thông tin
- 2 Quý khách nhập **Mã giao dịch: 2**
	- **Yêu cầu hủy, Yêu cầu hoàn trả**: Quý khách nhập mã CIP của giao dịch tại màn hình **Truy vấn tài khoản>>Trạng thái giao dịch**
	- **Tra soát giao dịch, Bổ sung tờ khai hải quan**: Quý khách nhập mã CIP giao dịch hoặc mã bút toán FT tại màn hình **Truy vấn tài khoản>>Giao dịch tài khoản**
	- **Bổ sung tờ khai hải quan theo lô:** Quý khách bỏ qua trường thông tin này
- **3**

1

**1**

Quý khách bấm **Thực hiện**: để chuyển tới bước tiếp theo

## TÍNH NĂNG DÀNH CHO NGƯỜI TẠO LỆNH **CHUYỂN TIỀN QUỐC TẾ - YÊU CẦU HỦY/TRA SOÁT**  Chọn phân hệ [**YÊU CẦU TỚI NGÂN HÀNG] [TIẾP THEO]**

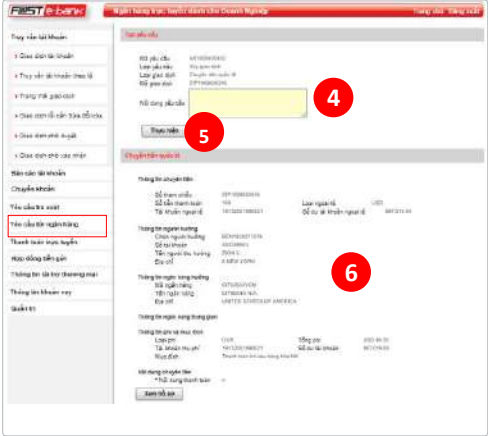

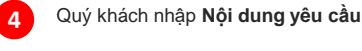

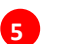

Quý khách bấm **Thực hiện** để kiểm tra và xác thực giao dịch

Xác thực giao dịch xem *Tại đây (hyperlink đến HD xác thực)*

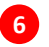

Quý khách kiểm tra thông tin giao dịch gốc tại mục **Chuyển tiền quốc tế <sup>5</sup>**

### TÍNH NĂNG DÀNH CHO NGƯỜI TẠO LỆNH **CHUYỂN TIỀN QUỐC TẾ - BỔ SUNG TỜ KHAI HQ Chọn phân hệ [YÊU CẦU TỚI NGÂN HÀNG]**

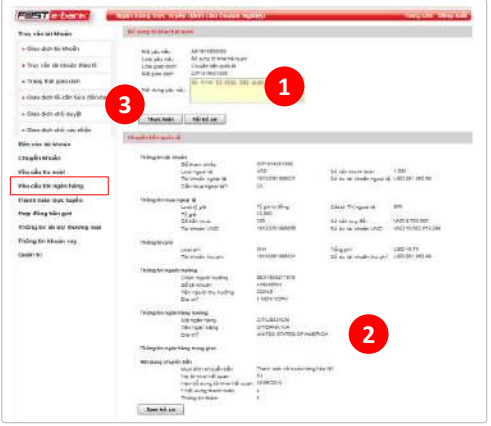

- 1 Quý khách nhập **Nội dung yêu cầu và Tải lên** Tờ khai hải quan (nếu cần)
- **2**

**1**

Quý khách kiểm tra thông tin giao dịch gốc tại mục **Chuyển tiền quốc tế**

Xác thực giao dịch xem *Tại đây (hyperlink đến HD xác thực)*

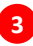

Quý khách bấm **Thực hiện** để kiểm tra và xác thực và hoàn thành giao dịch

**Lưu ý:** *Giao dịch Bổ sung tờ khai hải quan sau khi hoàn thành bước người tạo lệnh sẽ được gửi tới ngân hàng để xử lý. Người duyệt lệnh không cần thực hiện phê duyệt giao dịch.*

### TÍNH NĂNG DÀNH CHO NGƯỜI TẠO LỆNH **CHUYỂN TIỀN QUỐC TẾ - BỔ SUNG TỜ KHAI HQ THEO LÔ Chọn phân hệ [YÊU CẦU TỚI NGÂN HÀNG]**

**1**

**2**

**3**

**4**

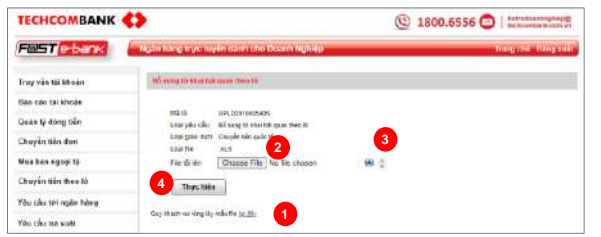

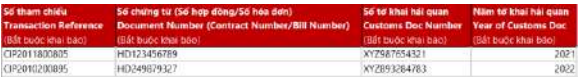

1 Khách hàng tải mẫu file upload tại "*Quý khách vui lòng lấy mẫu file tại đây"*

3 Khách hàng chọn **biểu tượng** để tải danh sách thông tin tờ khai hải quan cần bổ sung.

Chọn **biểu tượng** để hoàn thiện tải danh sách thông tin tờ khai hải quan.

Khách hàng chọn thưc hiện và **nhập mã xác thực** để hoàn tất bước tạo lệnh

Xác thực giao dịch xem *Tại đây (hyperlink đến HD xác thực)*

**Lưu ý:** *Giao dịch Bổ sung tờ khai hải quan theo lô sau khi hoàn thành bước người tạo lệnh sẽ được gửi tới ngân hàng để xử lý. Người duyệt lệnh không cần thực hiện phê duyệt giao dịch.*

#### **Lưu ý khi nhập File tải lên:**

- **Số tham chiếu:** Nhập **số tham chiếu CIP** có mục đích thanh toán và trạng thái hợp lệ cho phép bổ sung tờ khai hải quan
- **Năm tờ khai hải quan:** Nhập theo định dạng **YYYY** (VD: 2022)

## TÍNH NĂNG DÀNH CHO NGƯỜI TẠO LỆNH **CHUYỂN TIỀN QUỐC TẾ - BỔ SUNG TỜ KHAI HQ THEO LÔ Chọn phân hệ [YÊU CẦU TỚI NGÂN HÀNG]**

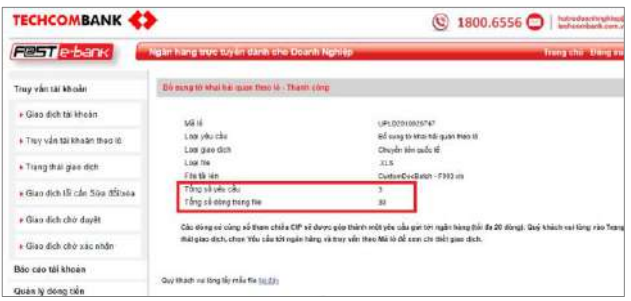

**Trên màn hình kết quả giao dịch:**

**Tổng số dòng trong file:** Tổng số dòng thông tin tờ khai hải quan trong file mà khách hàng đã tải lên

**Tổng số yêu cầu:** Tổng số lương yêu cầu gửi tới ngân hàng sau khi hệ thống gộp các thông tin tờ khai hải quan trong file đã tải lên.

#### **Quy tắc gộp yêu cầu:**

Hệ thống sẽ gộp tối đa 20 dòng thông tin tờ khai hải quan có cùng số tham chiếu CIP thành 1 yêu cầu gửi tới ngân hàng

Để xem chi tiết File upload và các yêu cầu gửi tới ngân hàng, khách hàng vào **Trạng thái giao dịch** để truy vấn thông tin

## TÍNH NĂNG DÀNH CHO NGƯỜI TẠO LỆNH **CHUYỂN TIỀN QUỐC TẾ - BỔ SUNG TỜ KHAI HQ THEO LÔ**

**Kiểm tra yêu cầu gửi tới ngân hàng: [Truy vấn tài khoản]** → **[Trạng thái giao dịch]**

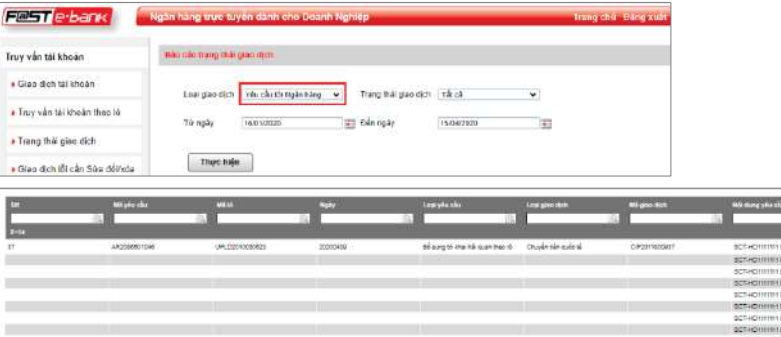

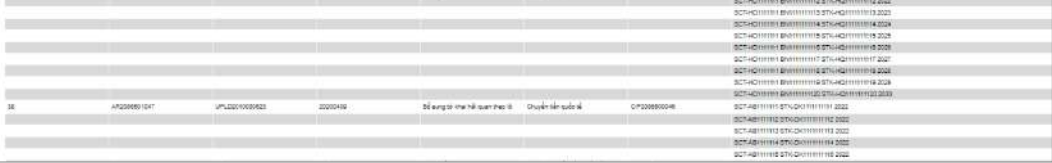

#### **Đối với các yêu cầu gộp:**

Thông tin các dòng tờ khai hải quan bổ sung sẽ hiển thị tại cột **Nội dung yêu cầu** trên báo cáo

Mỗi dòng trên báo cáo hiển thị tương ứng 1 dòng thông tin tờ khai hải quan trong file khách hàng upload theo quy tắc:

SCT-[Số chứng từ (số hợp đồng/số hóa đơn)] STK-[Số tờ khai hải quan] [Năm tờ khai hải quan]

#### **Ví dụ: SCT-HD123456789 STK-HQ987654321 2022**

THE REPORT OF A 272 HOURS

### **CHUYỂN NGOẠI TỆ TRONG NƯỚC** Chọn phân hệ [**CHUYỂN TIỀN ĐƠN] – [CHUYỂN NGOẠI TỆ TRONG NƯỚC]**

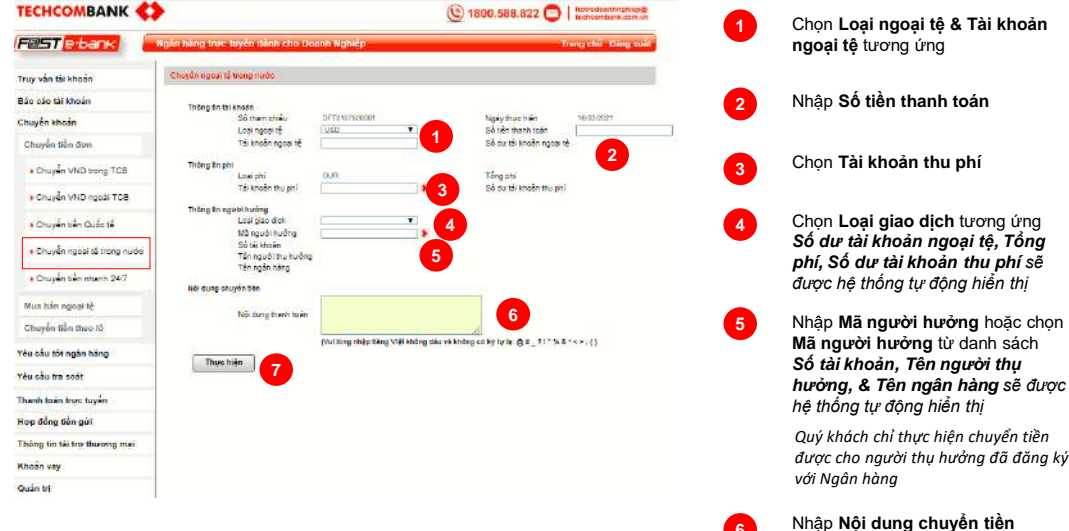

Xác thực giao dịch xem *Tại đây (hyperlink đến HD xác thực)*

Nhấn **Thực hiện để Xác thực giao dịch**

**6 7**

### **BÁN NGOẠI TỆ**

**[Bán ngoại tệ]** Chọn phân hệ **[Chuyển khoản] [Mua bán ngoại tệ]**

**1**

**4**

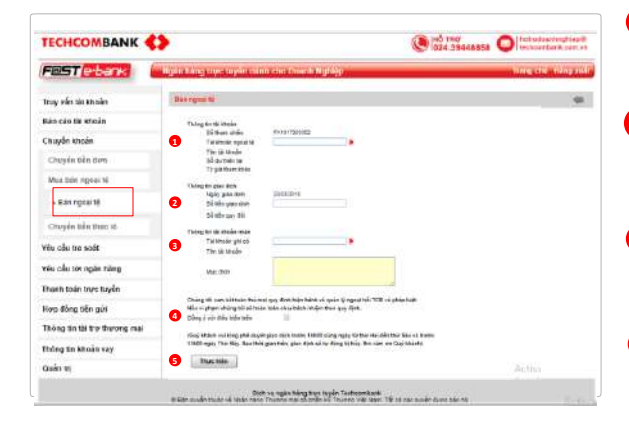

- 1 Chọn **Tài khoản bán ngoại tệ**. Dựa trên tài khoản lựa chọn, hệ thống hiển thị Số dư và Tỷ giá tham khảo
- 2 Nhập thông tin người thụ hưởng bao gồm **Số tiền giao dịch** bằng nguyên tệ, hệ thống sẽ tự động quy đổi theo tỷ giá tham khảo tại mục **Số tiền quy đổi 2**
- Chọn **Tài khoản ghi có** và nhập **Mục đích** bán ngoại tệ **3**
	- Tích chọn **Đồng ý với điều kiện trên** để xác nhận
	- Chọn **Thực hiện** để xác thực giao dịch **5**

### **CHUYỂN KHOẢN LÔ/ TRẢ LƯƠNG VNĐ TRONG TECHCOMBANK**

**[Chuyển tiền theo lô trong TCB/ Trả** Chọn phân hệ **[Chuyển khoản] [Chuyển tiền theolô] lương trong TCB**

1

2 3

4

5

6

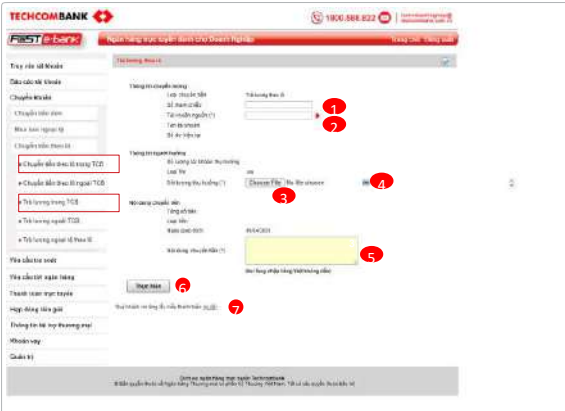

#### Khách hàng tùy nhập **số tham chiếu** theo nhu cầu đối soát của khách hàng

- 2 Chọn **tài khoản nguồn** trong danh sách
- 3 Khách hàng chọn **biểu tượng** để tải danh sách giao dịch
- 4 Chọn **biểu tượng** để hoàn thiện tải danh sách giao dịch Sau khi nhập đầy đủ thông tin trên.
- 5 Nhập nội dung chuyển tiền
- 6 Quý khách chọn thực hiện và **nhập mã xác thực** để hoàn tất bước tạo lệnh

Xác thực giao dịch xem *Tại đây (hyperlink đến HD xác thực)*

7 Trường hợp khách hàng chưa có mẫu thanh toán, khách hàng tải **tại đây**

### **THANH TOÁN LÔ VNĐ TRONG TECHCOMBANK**

Lưu ý trường hơp tên người thu hưởng trong File uploạd để trống hoặc khác biệt với tên ghi nhân *trong TCB.*

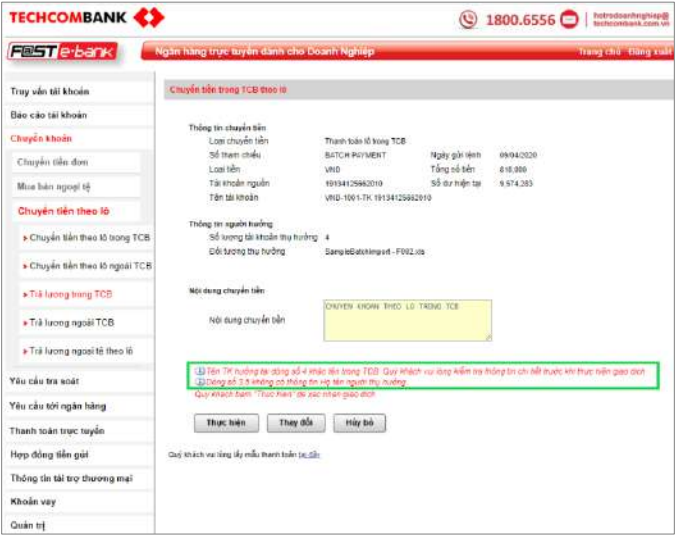

*Quý khách lưu ý: Với giao dịch chuyển tiền cho người thụ hưởng trong TCB, nếu Tên người thụ hưởng để trống hoặc khác biệt so với tên được ghi nhận trên hệ thống TCB, hệ thống sẽ hiển thị cảnh báo chi tiết ở màn hình FEB.*

*Quý khách lưu ý kiểm tra lại Số tài khoản và tên tài khoản trong file giao dịch để cung cấp đúng thông tin.*

*Trường hợp, Quý khách bỏ qua cảnh báo và tiếp tục Thực hiện giao dịch. Hệ thống TCB sẽ vẫn tiếp tục xử lý giao dịch của Quý khách.*

*Người tạo lệnh có thể kiểm tra Tên người thụ hưởng trên hệ thống TCB bằng cách vào tính năng Truy vấn tài khoản* → chọn *Giao dịch chờ duyệt*

### **THANH TOÁN LÔ VNĐ TRONG TECHCOMBANK**

**Kiểm tra File giao dịch: [Truy vấn Tài khoản]** ➔ **[Giao dịch chờ duyệt]**

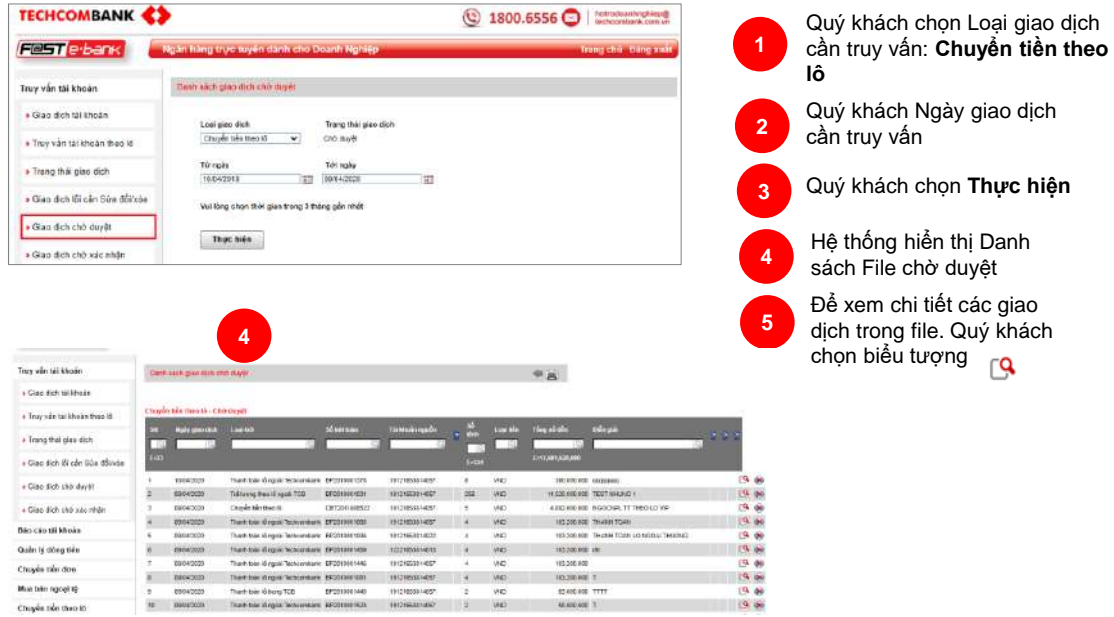

### **THANH TOÁN LÔ VNĐ TRONG TECHCOMBANK**

**Kiểm tra File giao dịch: [Truy vấn Tài khoản]** ➔ **[Giao dịch chờ duyệt]**

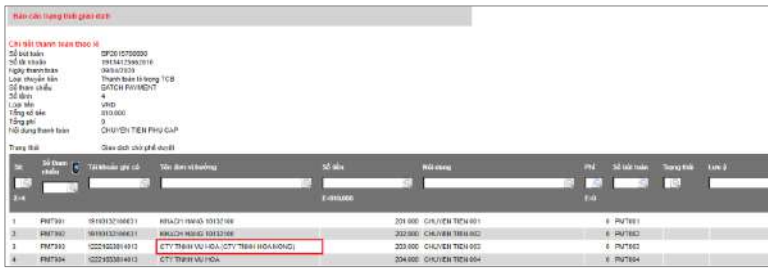

**6**

**7**

Hệ thống hiển thị chi tiết giao dịch trong file. Cột thông tin **Tên đơn vị hưởng** hiển thị Tên được ghi nhận tại hệ thống TCB và tên khách hàng tải lên. Quý khách kiểm tra kỹ thông tin để điều chỉnh lại File upload đúng.

- *Tên người thụ hưởng khác ghi nhận trên hệ thống:* Tên bên ngoài dấu ngoặc đơn () là tên ghi nhận trên hệ thống, Tên bên trong dấu ngoặc đơn () là tên khách hàng đã tải lên
- *Tên người thụ hưởng để trống:* hệ thống hiển thị tên ghi nhận trên hệ thống

Trường hợp tên người thụ hưởng không chính xác, khách hàng muốn xóa File giao dịch đã upload, Quý khách chọn biểu tượng  $\mathbf{\hat{z}}$  ể thực hiện xóa file giao dịch

### **THANH TOÁN LƯƠNG VNĐ TRONG TECHCOMBANK**

*Lưu ý trường hợp tên người thụ hưởng trong File upload khác biệt với tên ghi nhận trong TCB.*

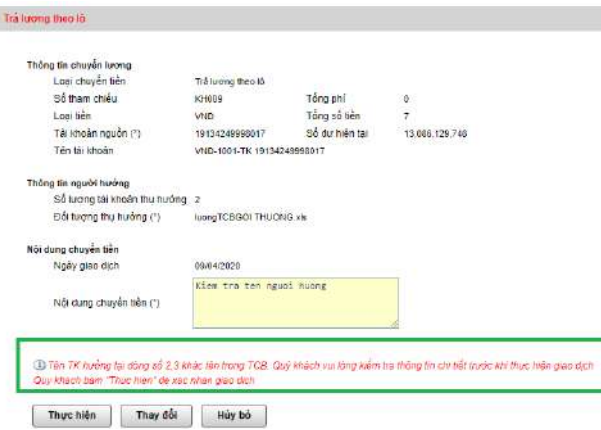

*Quý khách Lưu ý: Với giao dịch chuyển tiền cho người thụ hưởng trong TCB, Nếu Tên người thụ hưởng khác biệt so với tên được ghi nhận trên hệ thống TCB, hệ thống sẽ hiển thị cảnh báo chi tiết ở màn hình FEB. Quý khách lưu ý kiểm tra lại Số tài khoản và tên tài khoản trong file giao dịch để cung cấp đúng thông tin.*

*Trường hợp, Quý khách bỏ qua cảnh báo và tiếp tục Thực hiện giao dịch. Hệ thống TCB sẽ Hủy file giao dịch.*

*Người tạo lệnh có thể kiểm tra Tên người thụ hưởng trên hệ thống TCB bằng cách vào tính năng Truy vấn thông tin giao dịch. Giao dịch lỗi cần sửa/xóa*

### **THANH TOÁN LƯƠNG VNĐ TRONG TECHCOMBANK**

Kiểm tra File giao dịch bị Hủy bỏ: [Truy vấn thông tin giao dịch] → [Giao dịch lỗi cần sửa/xóa]

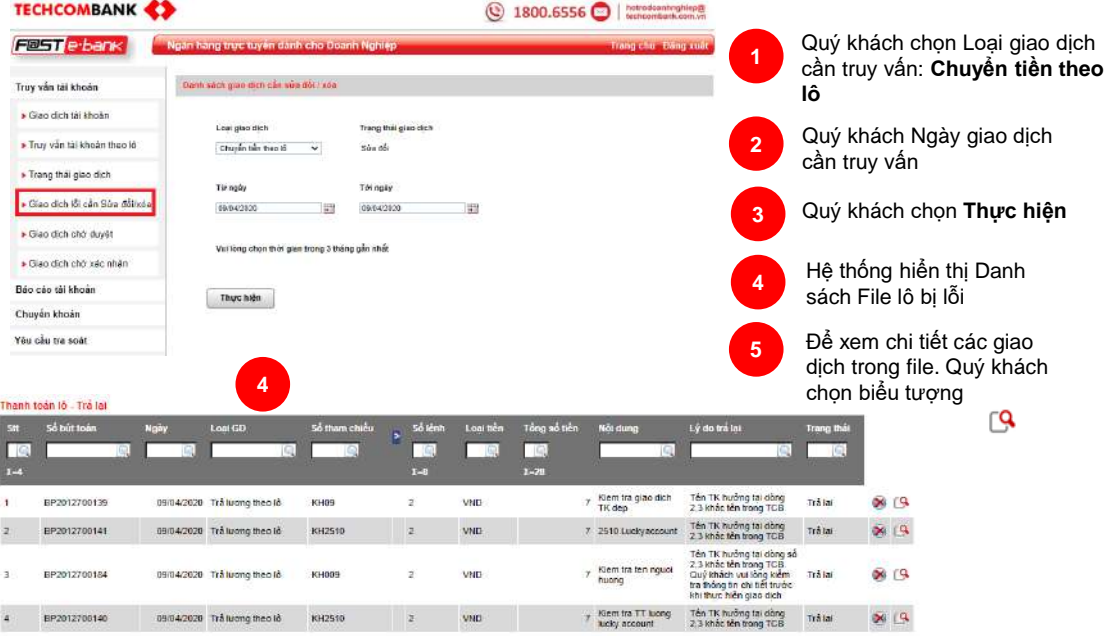

### **THANH TOÁN LƯƠNG VNĐ TRONG TECHCOMBANK**

Kiểm tra File giao dich bi Hủy bỏ: [Truy vấn thông tin giao dich] → [Giao dich lỗi cần sửa/xóa]

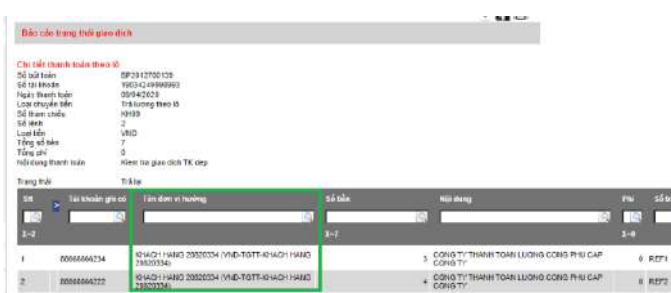

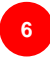

Hệ thống hiển thị chi tiết giao dịch trong file. Cột thông tin Tên đơn vị hưởng là Tên được ghi nhận tại hệ thống TCB. Quý khách kiểm tra kỹ thông tin để điều chỉnh lại File upload đúng

### TÍNH NĂNG DÀNH CHO NGƯỜI TẠO LỆNH **TRẢ LƯƠNG NGOẠI TỆ THEO LÔ**

Chọn phân hệ **[CHUYỂN TIỀN THEO LÔ] – [TRẢ LƯƠNG NGOẠI TỆ THEO LÔ]** 

### **Hướng dẫn tải và điền mẫu file thanh toán – Cách 1**

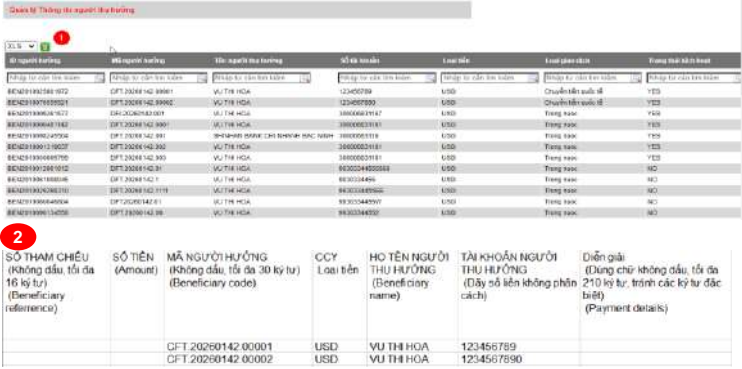

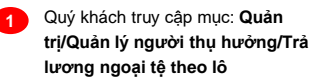

Quý khách tìm kiếm và lựa chọn danh sách người thụ hưởng

Quý khách lụ $\geq$  iọn định dạng xls và nhấn nút để tải mẫu thanh toán có sẵn các thông tin: **Mã người hưởng/CCY/Họ tên và tài khoản thụ hưởng**

Quý khách điền đầy đủ các **2** thông tin còn lại: **Số tiền, Số tham chiếu, Diễn giải** để hoàn tất file thanh toán.

### **TRẢ LƯƠNG NGOẠI TỆ THEO LÔ**

Chọn phân hệ **[CHUYỂN KHOẢN] - [CHUYỂN TIỀN THEO LÔ] – [TRẢ LƯƠNG NGOẠI TỆ THEO LÔ]** 

**Hướng dẫn tải và điền mẫu file thanh toán – Cách 2**

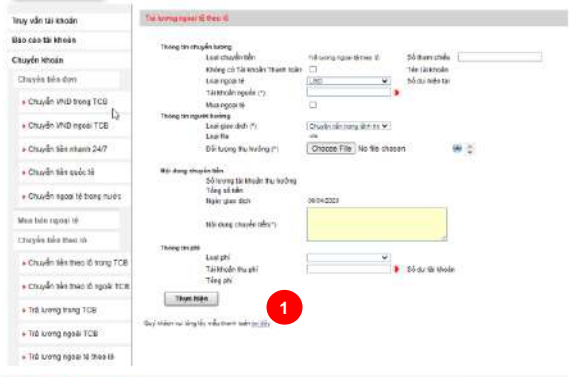

**Infinite Tadag In agoor the healing** 

#### 0.58 × 100

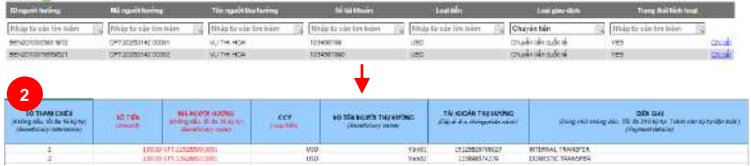

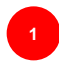

Tại màn hình giao dịch **Trả lương ngoại tệ theo lô**, Quý khách nhấn **tại đây** để tải mẫu file thanh toán

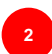

Quý khách nhập các thông tin trên file thanh toán.

- Thông tin **Mã người hưởng\Tên người thụ hưởng\Số tài khoản\Loại tiền** quý khách kiểm tra tại màn hình: Quản trị/Quản lý người thụ hưởng/Trả lương ngoại tệ theo lô
- Quý khách điền đầy đủ các thông tin còn lại: **Số tiền, Số tham chiếu, Diễn giải** để hoàn tất file thanh toán.

**TRẢ LƯƠNG NGOẠI TỆ THEO LÔ – TRƯỜNG HỢP KH KHÔNG CÓ TÀI KHOẢN NGOẠI TỆ** Chọn phân hệ **[CHUYỂN KHOẢN]** – [**CHUYỂN TIỀN THEO LÔ] – [TRẢ LƯƠNG NGOẠI TỆ]**

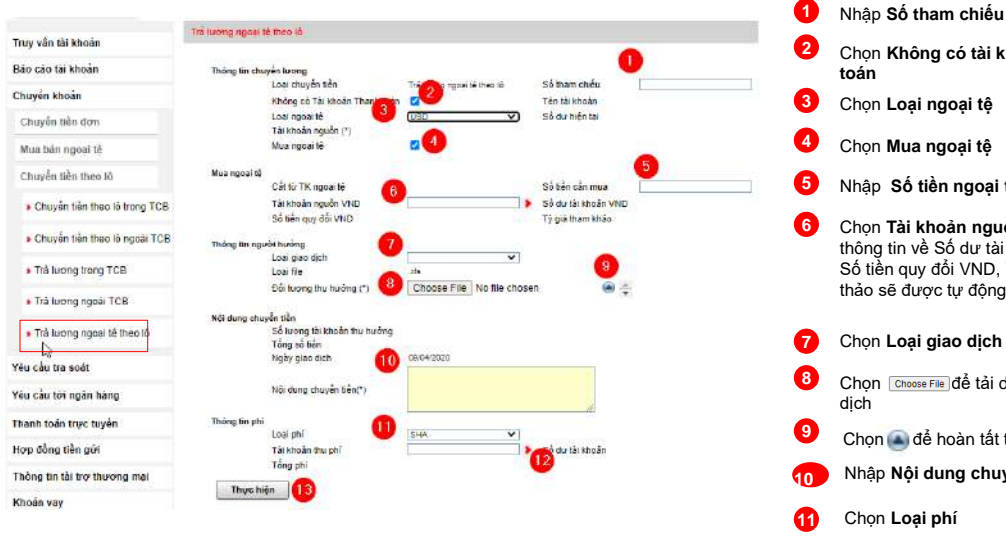

- Chon để hoàn tất tải file Chọn **Loại ngoại tệ** Chọn **Mua ngoại tệ** Nhập **Số tiền ngoại tệ cần mua** Chọn **Tài khoản nguồn VND**, các thông tin về Số dư tài khoản VND, Số tiền quy đổi VND, Tỷ giá tham thảo sẽ được tự động cập nhật Chọn **Loại giao dịch** Chọn **Không có tài khoản thanh toán** Nhập **Nội dung chuyển tiền** Chọn **Loại phí** Chon Ghoose File để tải danh sách giao
- **12** Chọn **Tài khoản thu phí**
- **13** Chọn **Thực hiện**

**TRẢ LƯƠNG NGOẠI TỆ THEO LÔ – TRƯỜNG HỢP KH CÓ TÀI KHOẢN NGOẠI TỆ** Chọn phân hệ **CHUYỂN KHOẢN** - **CHUYỂN TIỀN THEO LÔ – TRẢ LƯƠNG NGOẠI TỆ THEO LÔ**

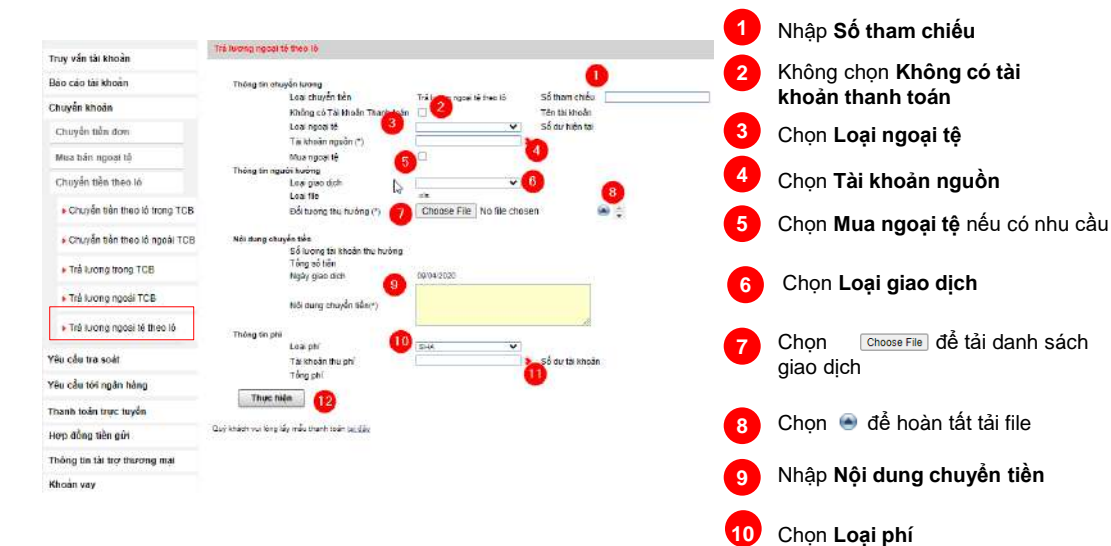

Xác thực giao dịch xem *Tại đây (hyperlink đến HD xác thực)*

Chọn **Thực hiện**

Chọn **Tài khoản thu phí**

**12 11**

## TÍNH NĂNG DÀNH CHO NGƯỜI TẠO LỆNH **YÊU CẦU TRA SOÁT**

Tính năng này giúp Quý khách yêu cầu ngân hàng tra soát các giao dịch đã được thực hiện trên hệ thống ngân hàng điện tử của Techcombank. Chọn phân hệ **[Yêu cầu tra soát]**.

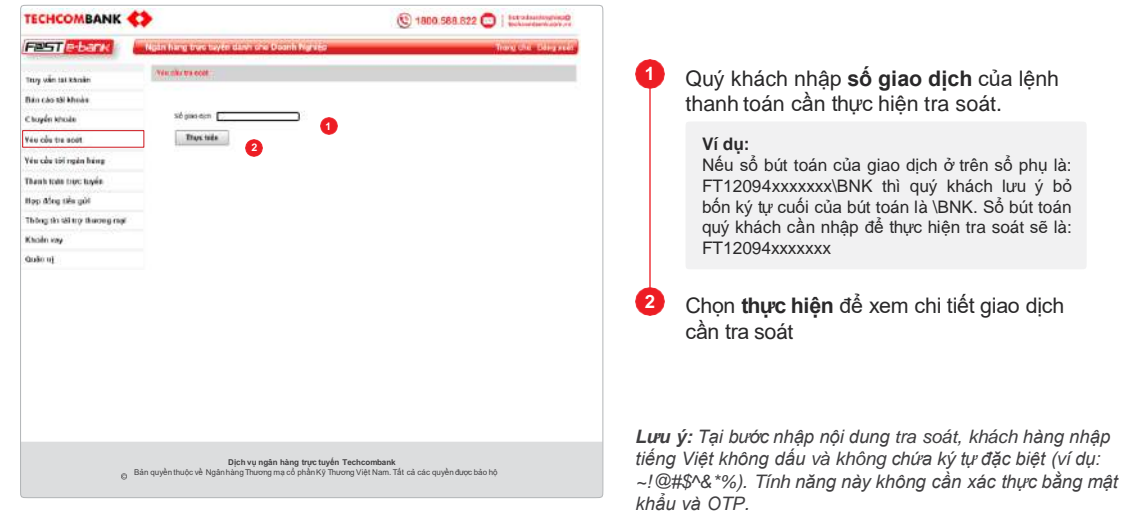

### **THANH TOÁN THUẾ HẢI QUAN – LỆNH ĐƠN**

Tính năng này giúp Quý khách thực hiện thanh toán thuế, phí, lệ phí Hải quan trực tuyến.

Chọn phân hệ **[Thanh toán trực tuyến] Chọn dịch vụ 01 - Nộp ngân sách nhà nước**

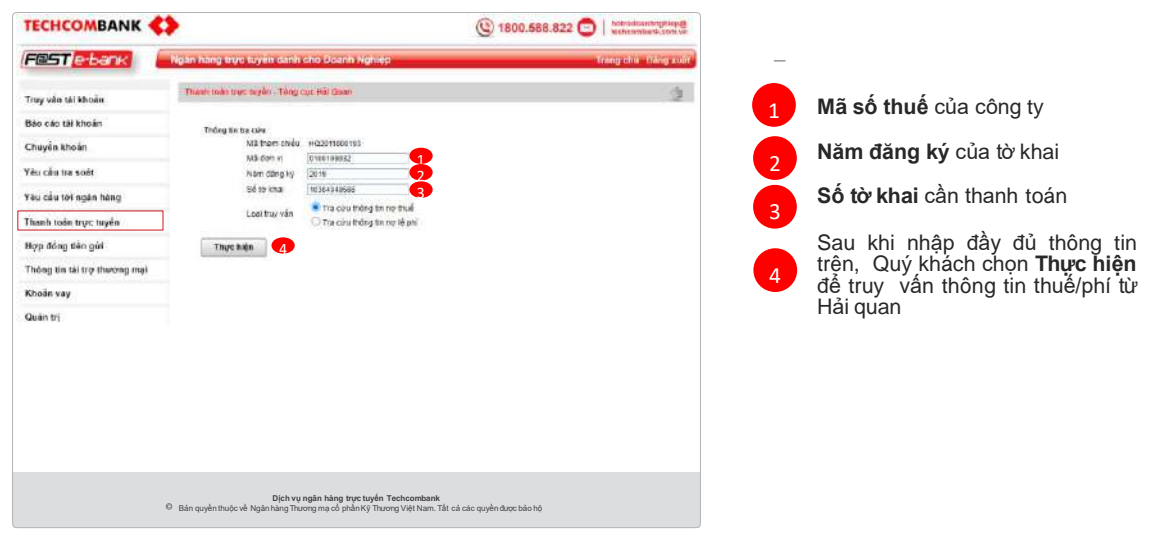

### **THANH TOÁN THUẾ HẢI QUAN LỆNH ĐƠN (TIẾP THEO)**

Hệ thống sẽ hiển thị thông tin thuế, phí liên quan tới tờ khai mà Khách hàng muốn thanh toán.

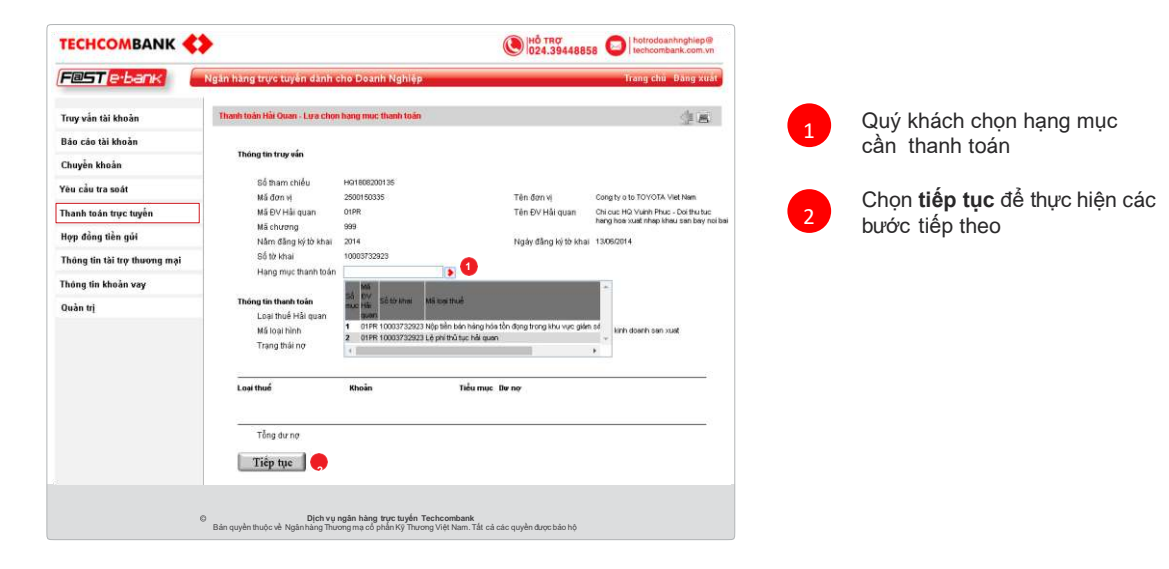

## TÍNH NĂNG DÀNH CHO NGƯỜI TẠO LỆNH **THANH TOÁN THUẾ HẢI QUAN LỆNH ĐƠN (TIẾP THEO)**

Nhập nội dung thanh toán và thông tin chuyển khoản.

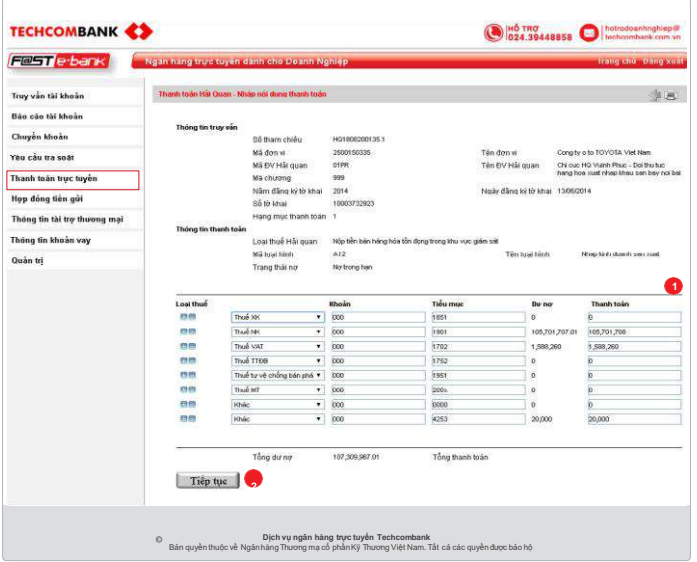

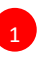

Nhập số tiền đồng ý thanh toán sau khi kiểm tra chi tiết hạng mục

**2** Chọn **tiếp tục** để thực hiện các bước tiếp theo

## TÍNH NĂNG DÀNH CHO NGƯỜI TẠO LỆNH **THANH TOÁN THUẾ HẢI QUAN LỆNH ĐƠN (TIẾP THEO)**

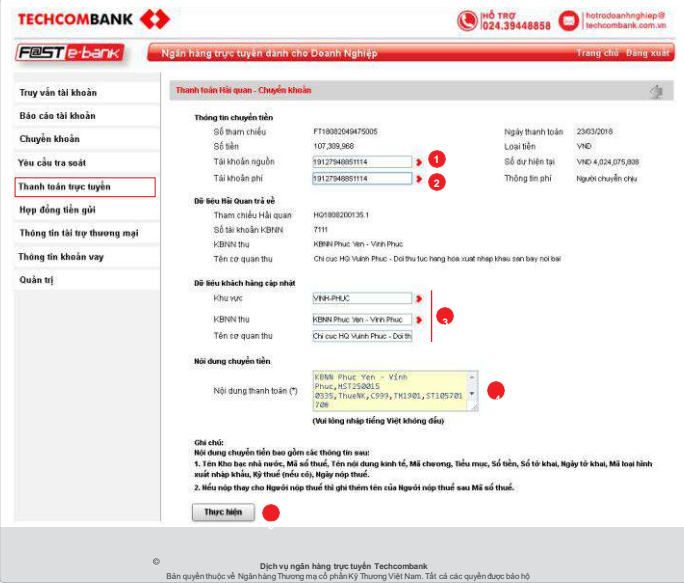

1 Chọn **tài khoản nguồn** trong danh sách

 $\overline{2}$ 

2 Chọn **tài khoản thu phí** trong danh sách

Khách hàng kiểm tra lại thông tin, nếu không đúng khách hàng chọn lại

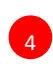

5

3

1 Nội dung thanh toán hệ thống tự động hiển thị, nếu sai khác, khách hàng điều chỉnh đúng yêu cầu

Quý khách chọn **thực hiện và nhập mã xác thực** để hoàn tất bước tạo lệnh
## TÍNH NĂNG DÀNH CHO NGƯỜI TẠO LỆNH

### **THANH TOÁN THUẾ HẢI QUAN – LỆNH LÔ**

Tính năng này giúp Quý khách thực hiện thanh toán nhiều tờ khai nợ thuế, phí, lệ phí Hải quan trực tuyến trong 1 lần thực hiện giao dịch.<sup>→</sup>

Chọn phân hệ **[Thanh toán trực tuyến] Chọn dịch vụ 04 - Nộp ngân sách nhà nước theo lô**

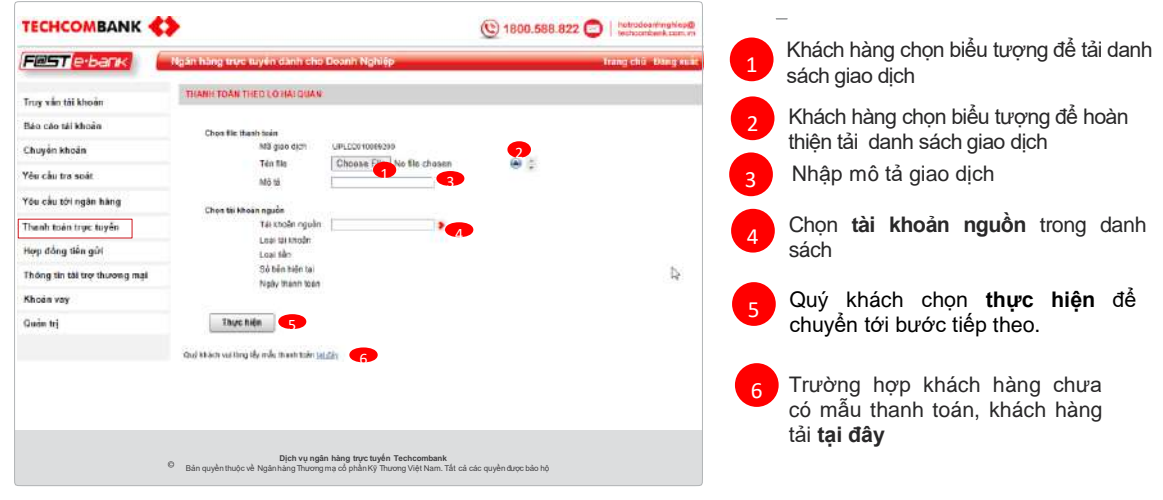

### TÍNH NĂNG DÀNH CHO NGƯỜI TẠO LỆNH **THANH TOÁN THUẾ HẢI QUAN LỆNH LÔ (TIẾP THEO)**

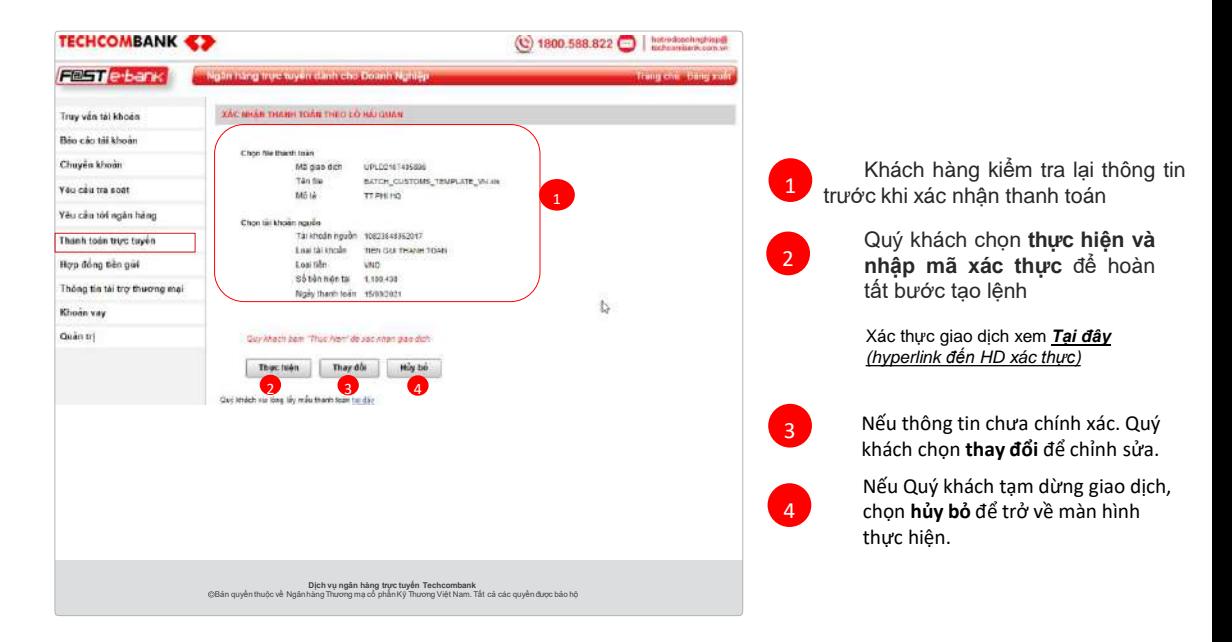

## TÍNH NĂNG DÀNH CHO NGƯỜI TẠO LỆNH

### **THANH TOÁN KHÁC**

Chọn phân hệ **[Thanh toán trực tuyến] Chọn dịch vụ 03 - Điện lực Việt Nam (EVN)**

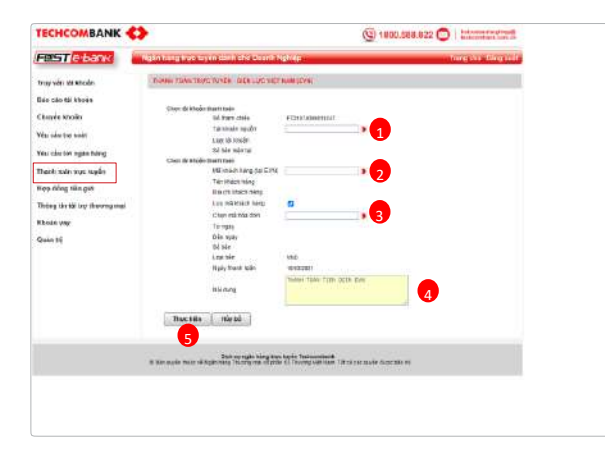

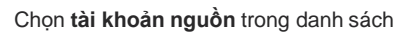

2 Nhập **mã khách hàng** do điện lực cung cấp

Sau khi nhập mã khách hàng, hệ thống tự động kết nối sang EVN để truy vấn nợ hóa đơn. Thông tin dư nợ của khách hàng được tự động hiển thị, khách hàng chọn hóa đơn cần thanh toán

Hệ thống mặc định nội dung thanh toán

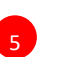

1

3

 $\overline{A}$ 

Sau khi nhập đầy đủ thông tin trên, Quý khách chọn**Thực hiện**

### TINH NANG DANH CHO NGƯỜI TẠO LỆNH **THANH TOÁN KHÁC (TIẾP THEO)**

Tính năng này hỗ trợ khách hàng thanh toán hóa đơn Tân Cảng

Chọn phân hệ **[Thanh toán trực tuyến]** →**Chọn dịch vụ 04 -Tân Cảng**

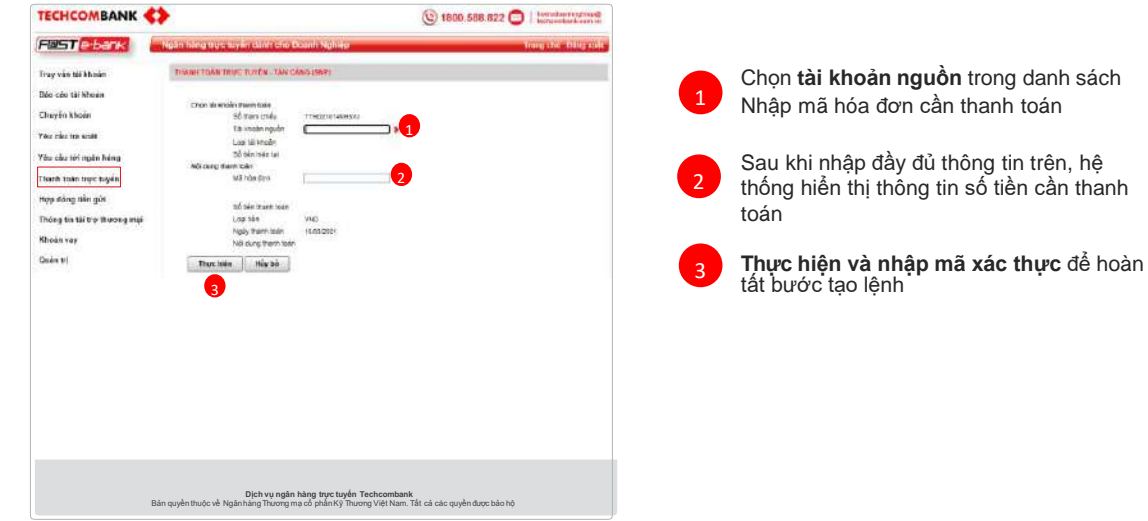

## TÍNH NĂNG DÀNH CHO NGƯỜI TẠO LỆNH

**MỞ TÀI KHOẢN TIỀN GỬI TRỰC TUYẾN**

Chọn phân hệ **[Hợp đồng tiền gửi] [Tiền gửi trực tuyến]**

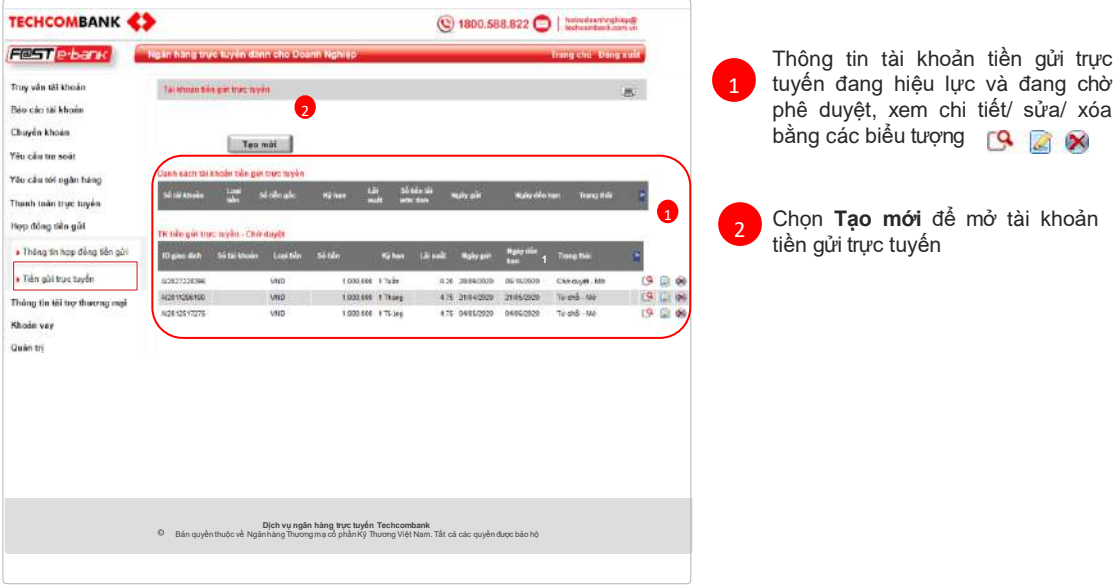

### TÍNH NĂNG DÀNH CHO NGƯỜI TẠO LỆNH **MỞ TÀI KHOẢN TIỀN GỬI TRỰC TUYẾN (TIẾP THEO)**

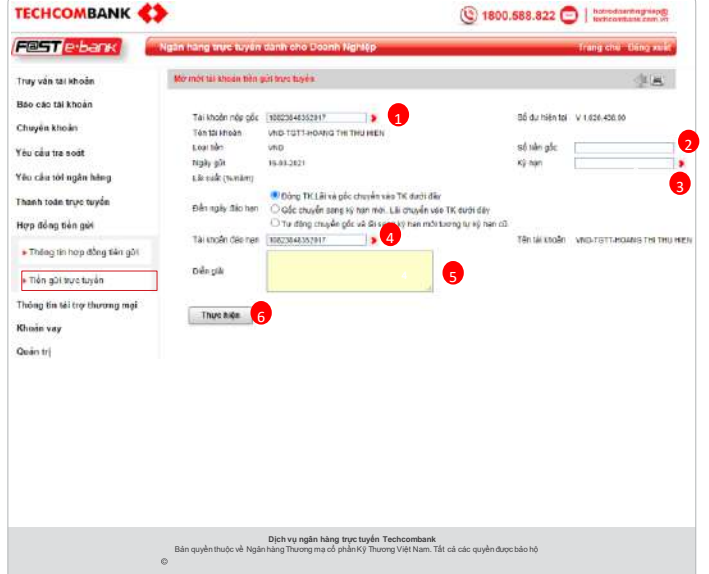

#### 1 Chọn **tài khoản trích nợ**

2 Nhập số tiền cần gửi tối thiểu 1 triệu/ 1 lần gửi

Chọn **kỳ hạn** trong danh sách

Chọn **tài khoản** nhận gốc/lãi vào **<sup>5</sup>** ngày đáo hạn

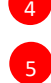

**3**

1  $\mathcal{L}$ 

**4**

3

Nhập Diễn giải giao dịch

6

Chọn **Thực hiện** để xác thực giao dịch

### TÍNH NĂNG DÀNH CHO NGƯỜI TẠO LỆNH **THANH TOÁN KHOẢN VAY**

**Chọn phân hệ [KHOẢN VAY] – [THANH TOÁN KHOẢN VAY]**

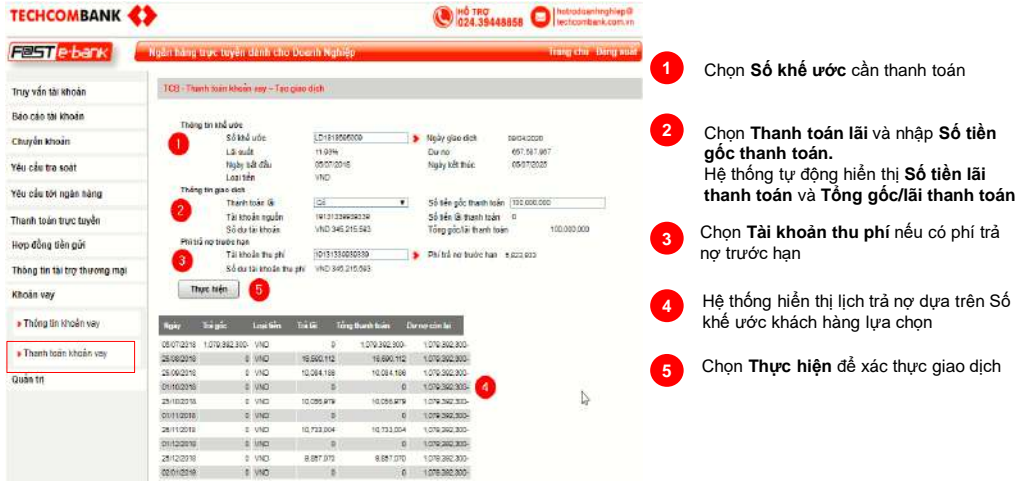

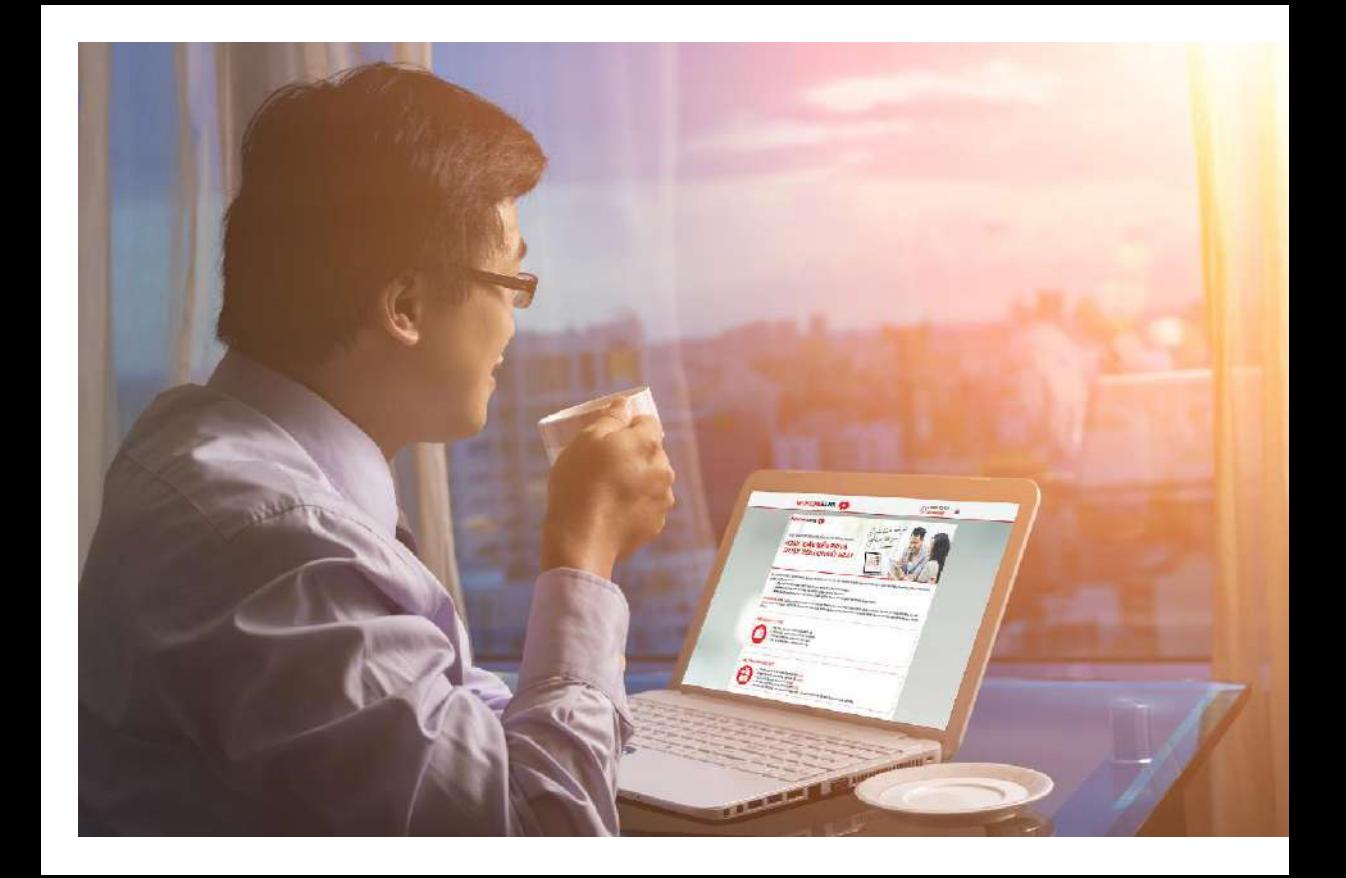

## TÍNH NĂNG DÀNH CHO NGƯỜI DUYỆT LỆNH

#### **DUYỆT GIAO DỊCH**

Phân hệ này được áp dụng cho vai trò **Duyệt giao dịch** trong doanh nghiệp. Chọn

#### phân hệ: **[Duyệt giaodịch]**

Sau khi người Tạo lệnh hoàn thiện giao dịch, người Duyệt lệnh cần tiến hành phê duyệt để hoàn tất giao dịch. Bao gồm: Chuyển tiềnđơn; Chuyển khoản theo lô/lương; Thanh toán hóa đơn; Bán ngoại tệ; Chuyển tiền quốc tế, Chuyển ngoại tệ trong nước, Trả lương ngoại tệ theo lô, Yêu cầu tra soát…

2

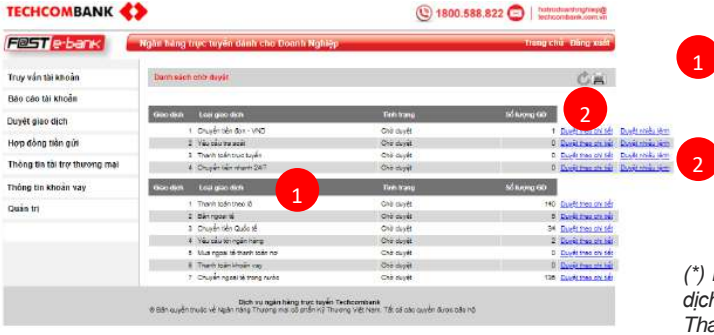

Hệ thống sẽ hiển thị danh sách tất cả các lệnh đang chờ phê duyệt theo từng loại

Để phê duyệt giao dịch, Quý khách chọn **Duyệt theo chi tiết** hoặc **Duyệt nhiều lệnh**

*(\*) Duyệt nhiều lệnh chỉ áp dụng với loại giao dịch Chuyển tiền đơn – VNĐ, Yêu cầu tra soát, Thanh toán trực tuyến và Chuyển tiền nhanh 247*

#### *Lưu ý:*

- *Phê duyệt lệnh cần ít nhất 2 nhóm theo yêu cầu của luật kế toán:*
	- *Nhóm Kế toán trưởng hoặc người được uỷ quyền*
	- *Nhóm Chủ tài khoản, người đại diện hợp pháp của chủ tài khoản, hoặc người được uỷ quyền*
- *Riêng gói 2 chữ ký, người tạo lệnh cũng cần phải thuộc 1 trong 2 nhóm nêu trên*

### TÍNH NĂNG DÀNH CHO NGƯỜI DUYỆT LỆNH **DUYỆT GIAO DỊCH (TIẾP THEO) – DUYỆT THEO CHI TIẾT**

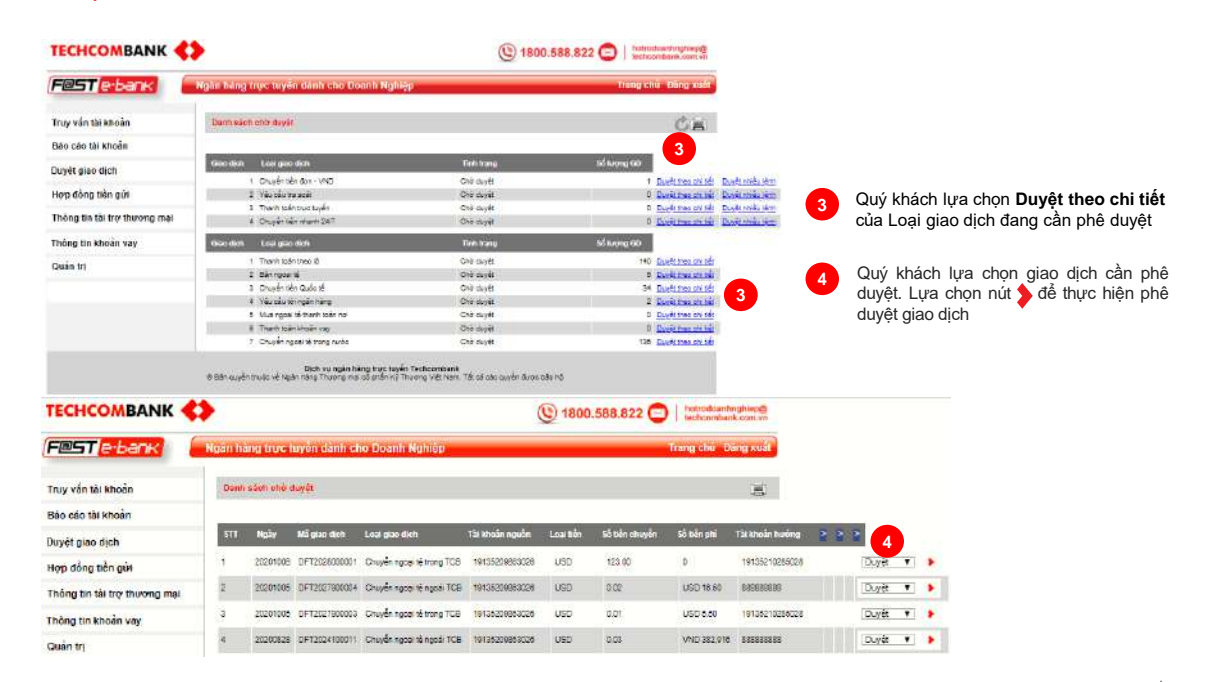

### TÍNH NĂNG DÀNH CHO NGƯỜI DUYỆT LỆNH **DUYỆT GIAO DỊCH (TIẾP THEO) – DUYỆT THEO CHI TIẾT**

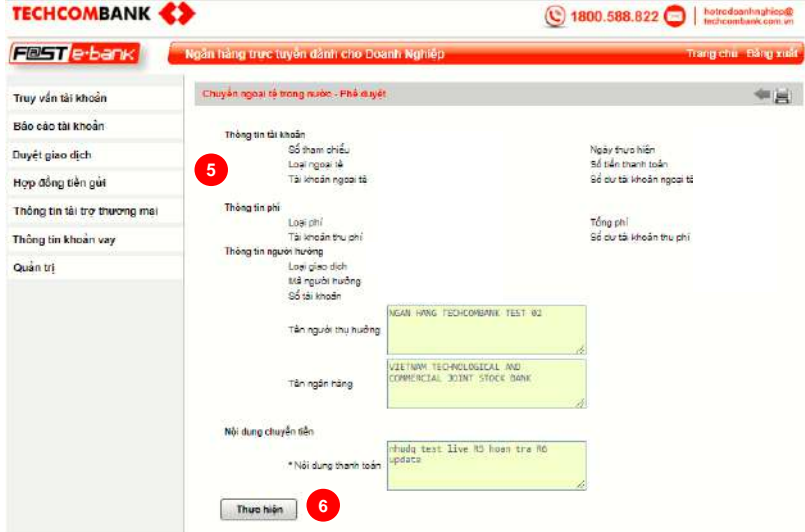

**5** Quý khách kiểm tra các thông tin liên quan đến lệnh chuyển tiền

> Với các giao dịch Bán ngoại tệ, Chuyển tiền quốc tế, Trả lương ngoại tệ theo lô có **Mua/Bán ngoại tệ**, Hệ thống **tự động cập nhật tỷ giá** tại thời điểm duyệt giao dịch và sử dụng tỷ giá này để thực hiện giao dịch

**6** Quý khách nhấn **Thực hiện và xác thực** để phê duyệt giao dịch.

### TÍNH NĂNG DÀNH CHO NGƯỜI DUYỆT LỆNH **DUYỆT GIAO DỊCH (TIẾP THEO) – DUYỆT NHIỀU LỆNH**

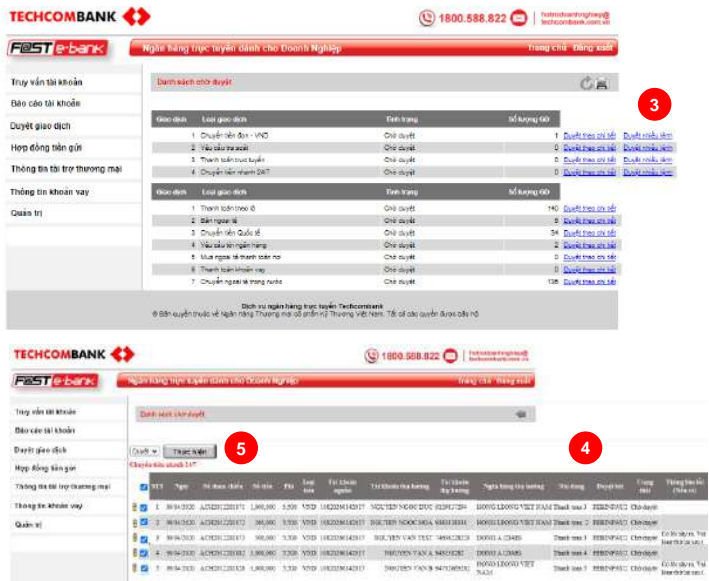

**3** Quý khách chọn Duyệt nhiều lệnh

- **4** Hệ thống hiển thị toàn bộ giao dịch chờ duyệt
- **5** Chọn Thực hiện để Duyệt giao dịch. Quý khách có thể duyệt 1 hoặc nhiều giao dịch bằng cách lựa chọn vào biểu tương:

### TÍNH NĂNG DÀNH CHO NGƯỜI DUYỆT LỆNH **DUYỆT GIAO DỊCH (TIẾP THEO) – DUYỆT LÔ VNĐ TRONG TCB**

**Lưu ý kiểm tra Tên người thụ hưởng trong TCB dành cho Người duyệt lệnh**

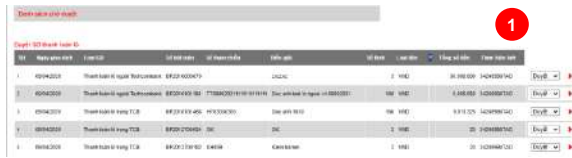

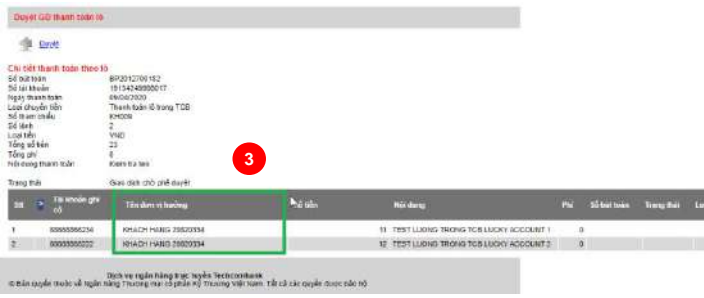

- Quý khách chon File giao dịch cần duyệt **1**
- Chọn biểu tượng **2** để Duyệt giao dịch.
- **3** Quý khách kiểm tra thông tin **Tên Người thụ hưởng tại TCB. Nếu có sự sai khác, Quý khách trả lại giao dịch để Người tạo lệnh Hủy giao dịch và Upload lại File mới**

Thông tin khớp đúng, Quý khách chọn **Duyệt** để Duyệt giao dịch trong file

## TÍNH NĂNG DÀNH CHO NGƯỜI DUYỆT LỆNH

**[Tiền gửi trực tuyến]** Chọn phân hệ **[Hợp đồng tiền gửi] DUYỆT GIAO DỊCH (TIẾP THEO)** - **Duyệt mở Tiền gửi trực tuyến.** 

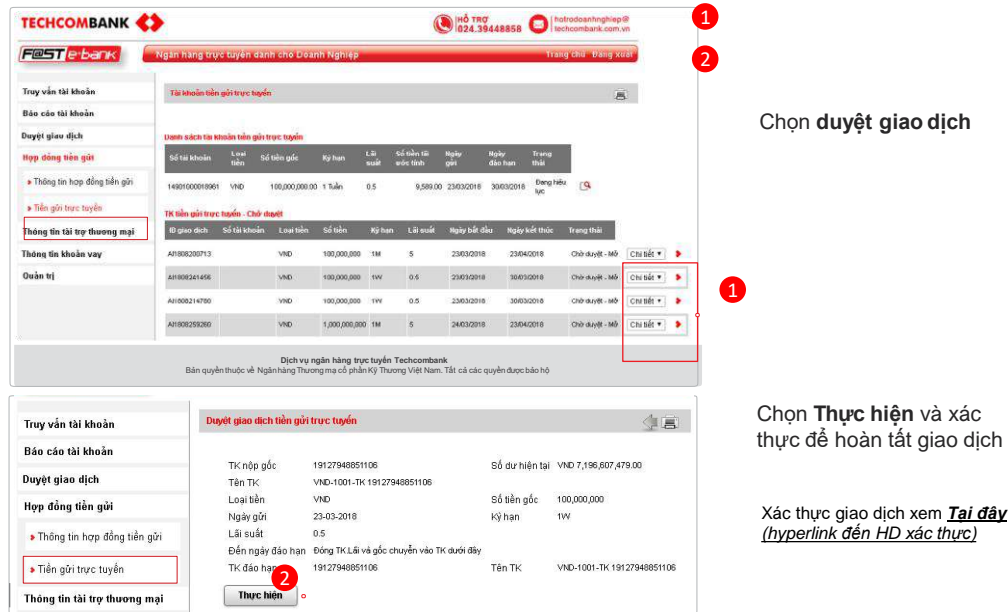

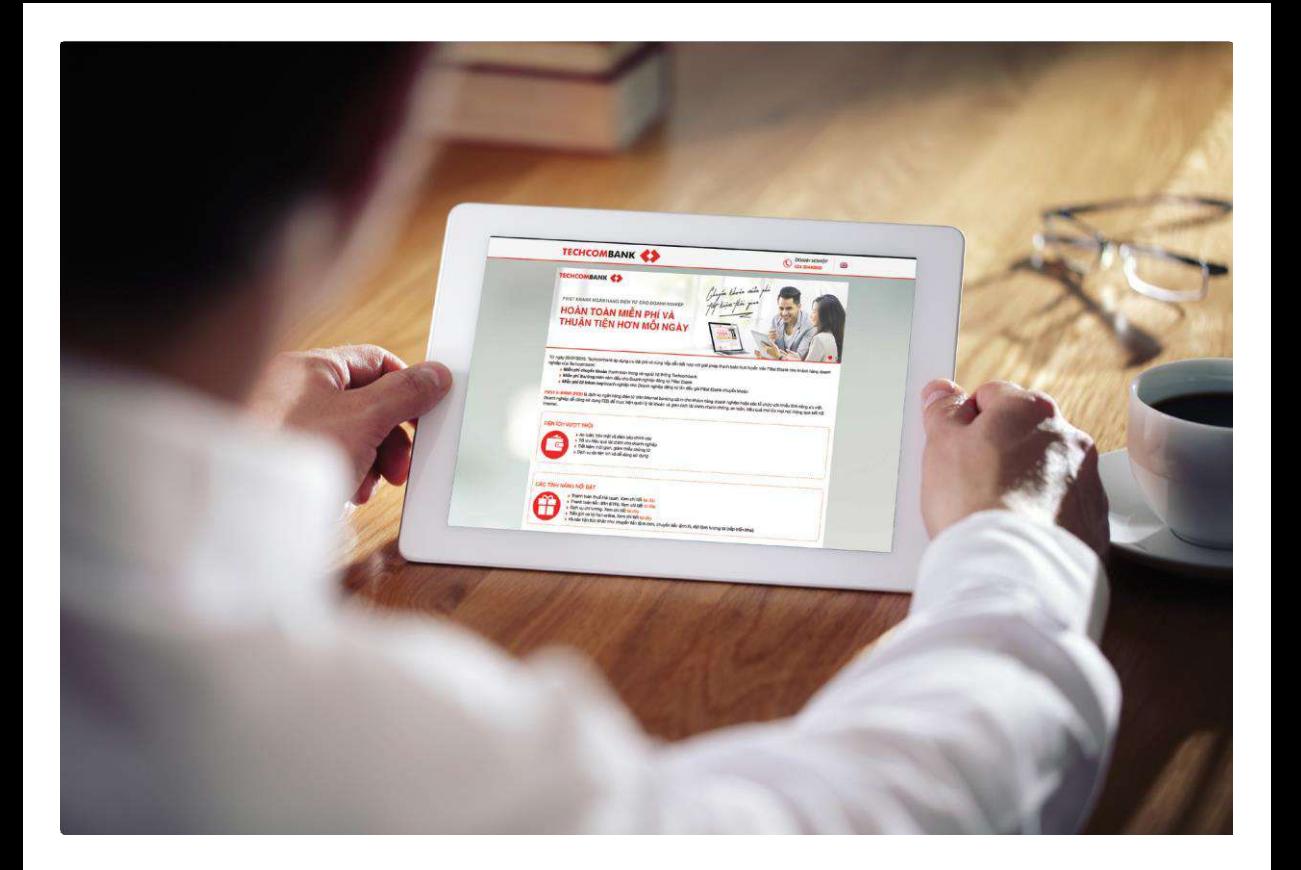

## HƯỚNG DẪN XÁC THỰC GIAO DỊCH

**XÁC THỰC GIAO DỊCH BẰNG SMART OTP TRƯỜNG HỢP XÁC THỰC GIAO DỊCH KHÔNG TRỰC TUYẾN**

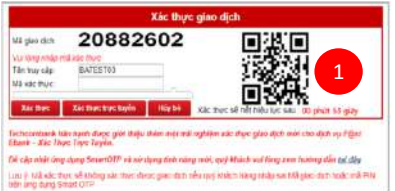

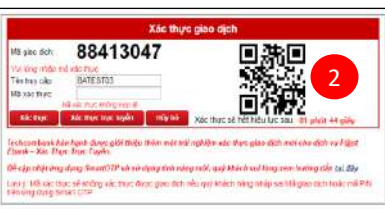

#### **Lưu ý 1: Xác thực không trực tuyến**

*1. Mã giao dịch là số duy nhất được sinh ra bởi hệ thống F@st Ebank cho từng loại giao dịch tài chính của Techcombank.* 

*2. "Xác thực sẽ hết hiệu lực sau 2 phút" là trạng thái thời gian chờ xử lý xác thực được tính từ thời điểm hiển thị Mã giao dịch.*

• *Thời hạn xác thực đã hết thì hệ thống quay về màn hình khởi đầu giao dịch của người dùng tạo hoặc duyệt.* 

*3. Tính năng Xác thực trực tuyến không áp dụng cho Khách hàng đang sử dụng token nâng cao (Advance hard token).*

#### *Lưu ý 2: Nếu nhập PIN sai tại ứng dụng Smart OTP sẽ cảnh báo "Mã xác thực không hợp lệ"*

*Nếu Quý Khách nhập PIN sai tại ứng dụng Smart OTP liên tiếp 5 lần sẽ bị khóa Token/OTP. Đề nghị Quý Khách liên hệ với hotline để được hỗ trợ và tư vấn.*

## HƯỚNG DẦN XÁC THƯC GIAO DỊCH

**XÁC THỰC GIAO DỊCH BẰNG SMART OTP TRƯỜNG HỢP XÁC THỰC GIAO DỊCH KHÔNG TRỰC TUYẾN [TIẾP THEO]**

Quý Khách mở ứng dụng Smart OTP để lưa chọn token/Tên truy cập mong muốn tại phần Danh sách token  $\equiv$  để sinh mã xác thực cho giao dịch.

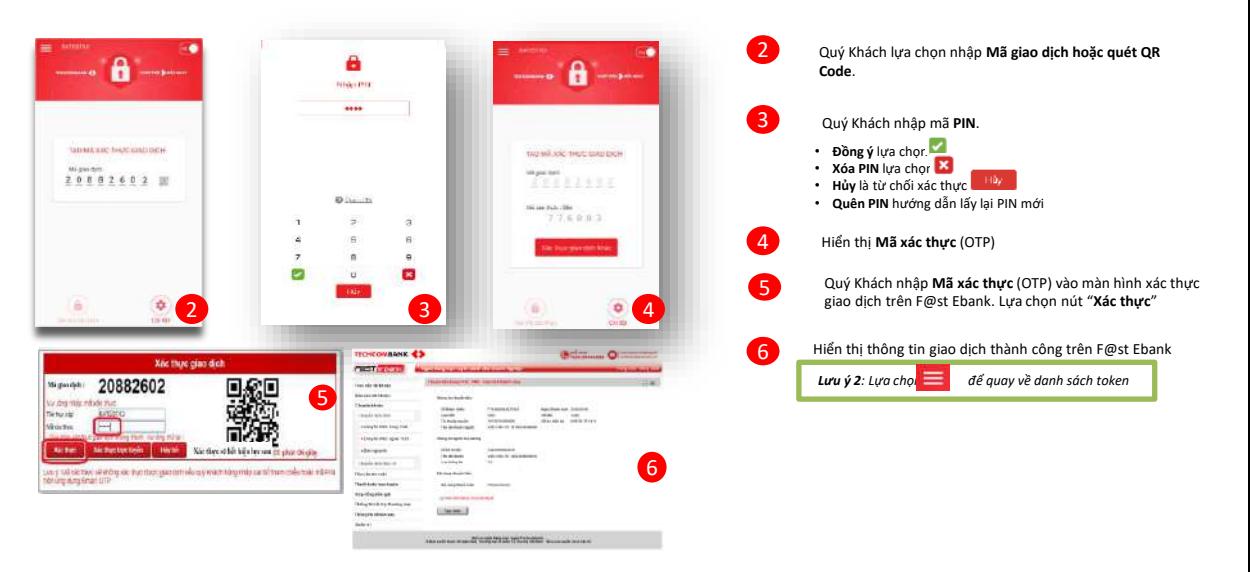

## HƯỚNG DẦN XÁC THƯC GIAO DỊCH

1

2

 $\overline{3}$ 

**XÁC THỰC GIAO DỊCH BẰNG SMART OTP TRƯỜNG HỢP XÁC THỰC GIAO DỊCH TRỰC TUYẾN**

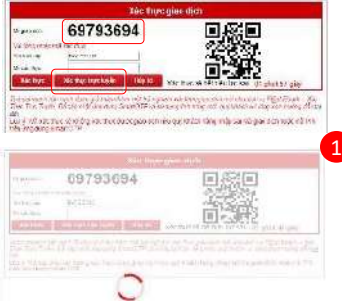

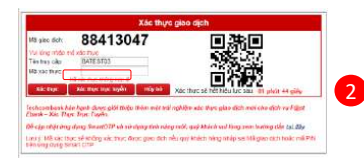

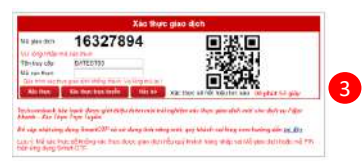

Quý Khách lựa chọn "**Xác thực trực tuyến"**, hệ thống sẽ gửi thông tin giao dịch tới thiết bị đang cài đặt ứng dụng Smart OTP (TCB OTP).

#### *Lưu ý 1: Xác thực trực tuyến*

*1. Mã giao dịch là số duy nhất được sinh ra bởi hệ thống F@st Ebank cho từng loại giao dịch tài chính của Techcombank.* 

*2. "Xác thực sẽ hết hiệu lực sau 2 phút" là trạng thái thời gian chờ xử lý xác thực được tính từ thời điểm hiển thị Mã giao dịch.*

- *Thời hạn xác thực đã hết thì hệ thống quay về màn hình khởi đầu giao dịch của người dùng tạo hoặc duyệt.*
- *3. Lựa chọn Xác thực trực tuyến*
- *Thời hạn xác thực (2) sẽ dừng đếm ngược khi hệ thống chờ thông tin phản hồi từ Smart OTP*
- *Thông báo kết quả giao dịch trên F@st Ebank ngay khi nhận được thông tin xác thực từ Smart OTP gửi tới.*
- *Lưu ý 2: Nếu nhập PIN sai tại ứng dụng Smart OTP sẽ cảnh báo "Mã xác thực không hợp lệ"*
- *Lưu ý 3: Nếu hệ thống không nhận được sự phản hồi nào sau khoảng thời hạn này thì sẽ hiển thị thông điệp "Quá trình xác thực giao dịch không thành công. Vui lòng thử lại !".*

## HƯỚNG DẦN XÁC THƯC GIAO DICH

#### **XÁC THỰC GIAO DỊCH BẰNG SMART OTP TRƯỜNG HỢP XÁC THỰC GIAO DỊCH TRỰC TUYẾN [TIẾP THEO]**

Quý Khách sẽ nhân được cảnh báo "Ban có một giao dịch đang chờ xử lý " từ Trung tâm thông báo của hệ điều hành IOS/Android

**Lưu ý:** đối với các thiết bị di động không cài đặt **Mật khẩu & bảo mật (Android) / Touch ID & Mật mã (IOS)**, Techcombank khuyến cáo Quý Khách cài đặt tính năng này để đảm bảo an toàn, bảo mật dữ liệu.

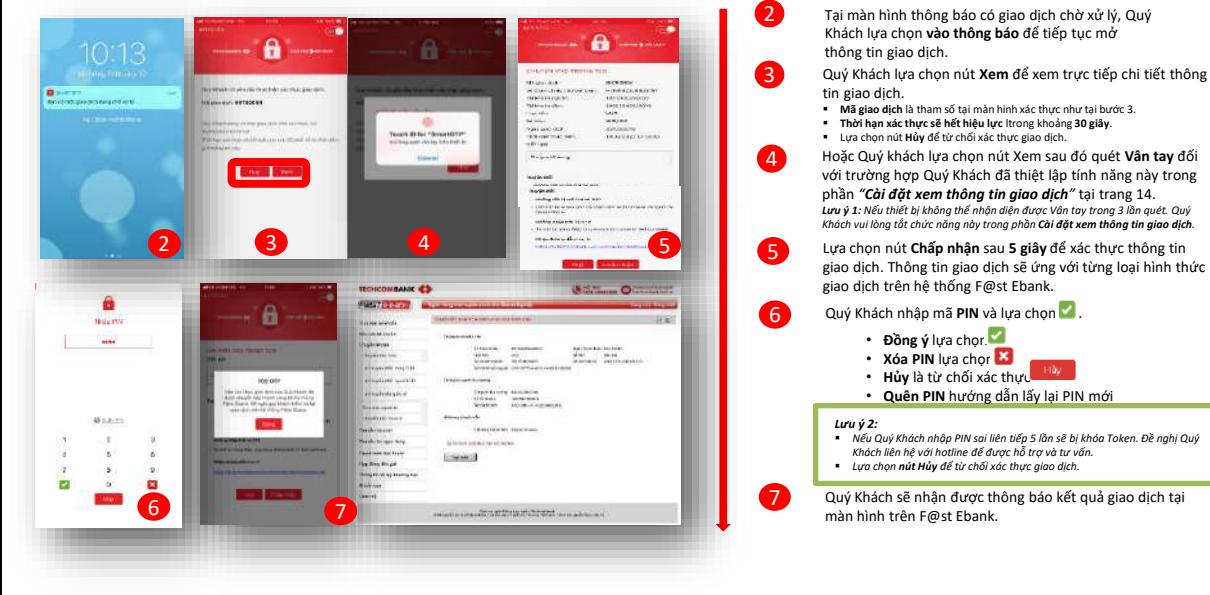

### HƯỚNG DẪN XÁC THỰC GIAO DỊCH **XÁC THỰC GIAO DỊCH BẰNG TOKEN NÂNG CAO**

Sau khi nhập đầy đủ thông tin ở các bước tạo giao dịch, tại màn hình Xác thực giao dịch, hệ thống hiện thị Số tham chiếu như sau:

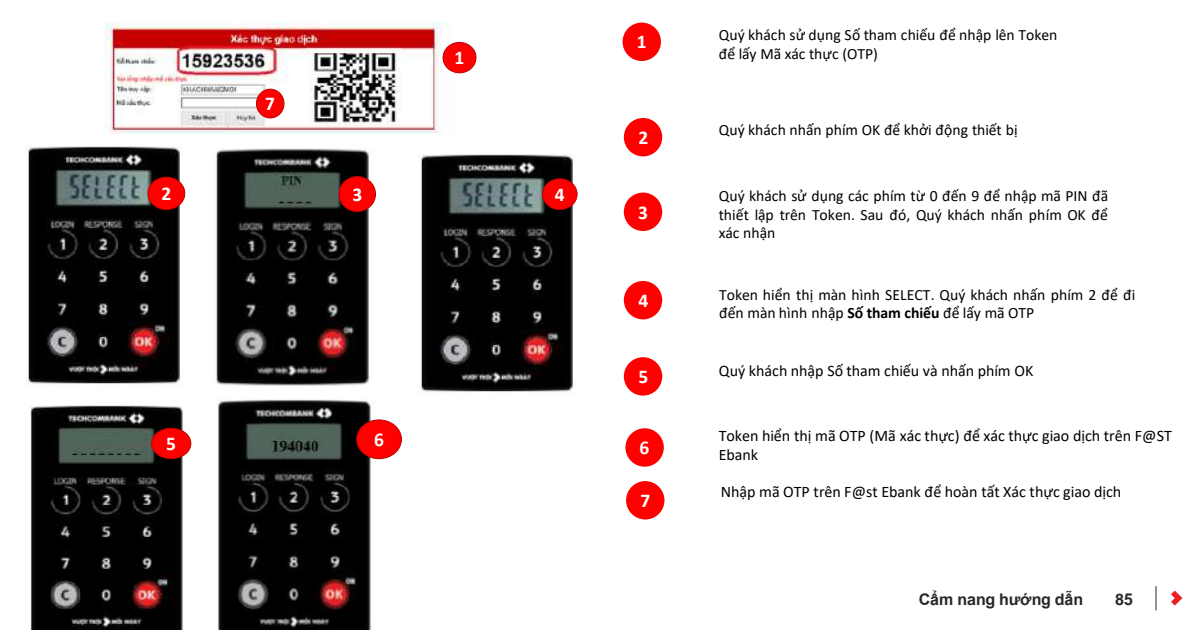

# *F@ST EBANK*

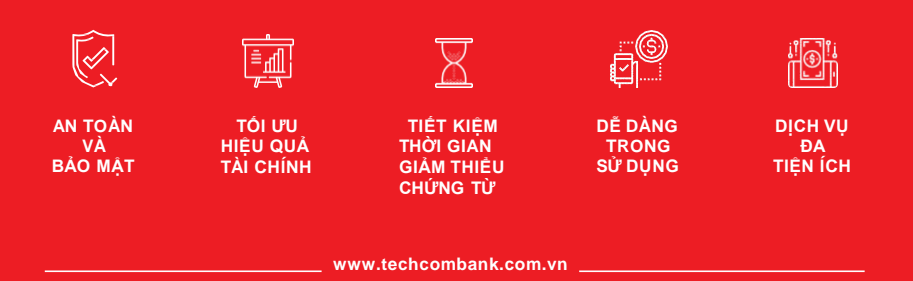

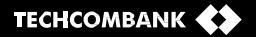

Hãy liên hệ với chúng tôi để được phục vụ tốt nhất

#### **TẠI CÁC CN/PGD CỦA TECHCOMBANK TRÊN TOÀN QUỐC HOẶC CÁN BỘ QUẢN LÝ KHÁCH HÀNG DOANH NGHIỆP**

Hotline: 1800 588 822 (trong nước)/ 84 24 3944 6699 (quốc tế) Email: hotrodoanhnghiep@techcombank.com.vn www.techcombank.com.vn